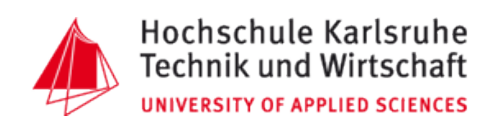

# Digitale stereoskopische Darstellung von orientierten Luftbildern und Orthophotos eines Bildverbandes mittels Anaglyphenverfahren

# DIPLOMARBEIT

Vorgelegt an der Hochschule Karlsruhe Fakultät Geomatik Studiengang Vermessung und Geomatik

Eingereicht von: Diana Büttner Matrikelnummer: 22401

Angefertigt am: **LANDESAMT FÜR VERMESSUNG @ UND GEOINFORMATION BAYERN** 

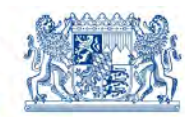

Betreuer: Prof. Dr.-Ing. B. Pfeiffer Korreferent: Prof. Dr.-Ing. G. Hell

27. Mai 2009

#### **Diplomarbeit**

für Frau Diana B ü t t n e r

#### **Thema: Digitale stereoskopische Darstellung von orientierten Luftbildern und Orthophotos eines Bildverbandes mittels Anaglyphenverfahren**

#### **Aufgabenstellung:**

Die digitale Luftbildmessung ist in der Landesvermessungspraxis heute das etablierte Auswerteverfahren. Wegen der vielfältigen Möglichkeiten digitaler Datenbestände werden zunehmend auch neuartige und weitergehende Visualisierungs- und Darstellungsformen dieser Daten erforderlich.

Im Rahmen der Diplomarbeit sollen Möglichkeiten der digitalen stereoskopischen Darstellung von orientierten Luftbildern und Orthophotos eines Bildverbandes mittels Anaglyphenverfahren untersucht und ein Verfahren zur digitalen Herstellung eines Anaglyphenbildes für den ganzen Freistaat Bayern entwickelt und praktisch erprobt werden. Die Diplomarbeit ist in Zusammenarbeit mit dem Landesamt für Vermessung und Geoinformation LVG in München unter der Betreuung von Herrn Wolfgang Stößel praktisch durchzuführen. Dabei stehen Luftbilder, Oberflächenmodelle und Orthophotos hoher Auflösung in digitaler Form der Bayernbefliegung aus den Jahren 2007 und 2008 zur Verfügung.

Im Einzelnen sollen folgende Teilaufgaben bearbeitet werden:

- 1. Darstellung der methodischen Grundlagen zur stereoskopischen Betrachtung digitaler Bilder mit dem Anaglyphenverfahren.
- 2. Untersuchung der praktischen Realisierung des Anaglyphenverfahrens in verschiedenen photogrammetrischen Programmsystemen wie z.B. INPHO, ERDAS IMAGINE und ArcGIS.
- 3. Untersuchung der prinzipiellen Möglichkeiten zur Anaglyphendarstellung mit der Bildbearbeitungssoftware Photoshop.
- 4. Entwicklung einer Konzeption zur Erzeugung eines landesweiten Anaglyphenbildes vom Freistaat Bayern mit ERDAS IMAGINE. Erprobung des Verfahrens an einem geeigneten Testgebiet.

In einem abschließenden Kolloquium von 30 Minuten Dauer ist über die Diplomarbeit zu berichten. Als Bestandteil der Arbeit ist eine nicht gebundene Zusammenfassung (DIN A4-Seite) abzugeben. Außerdem soll ein Entwurf für ein Poster im DIN A0 Format vorgelegt werden.

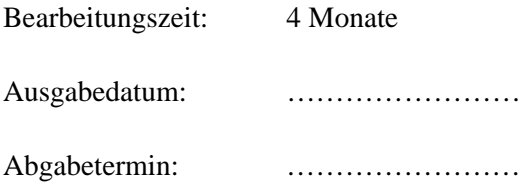

Prof. Dr.-Ing. B. Pfeiffer

# Erklärung

Hiermit versichere ich, die vorliegende Arbeit selbstständig und ohne fremde Hilfe angefertigt zu haben. Die verwendete Literatur und sonstige Hilfsmittel sind vollständig angegeben.

Die Arbeit wurde bisher in gleicher oder ähnlicher Form keiner anderen Prüfungsbehörde vorgelegt und auch nicht veröffentlicht.

Karlsruhe, 27. Mai 2009

Diana Büttner

# Danksagung

An dieser Stelle möchte ich mich bei meinem Referenten, Herrn Prof. Dr.-Ing. B. Pfeiffer, und meinem Korreferenten, Herrn Prof. Dr.-Ing. G. Hell, für die Betreuung während der Diplomarbeit herzlich bedanken.

Weiterer Dank gilt den Verantwortlichen am Landesamt für Vermessung und Geoinformation Bayern, insbesondere Herrn VD Dipl.-Ing. W. Stößel, für das Zur-Verfügung-Stellen der Daten.

Allen Mitarbeitern des Referats 24 am Landesamt für Vermessung und Geoinformation Bayern danke ich für jede Art von Unterstützung. Besonders möchte ich mich bei Herrn S. Kraft bedanken, der die Diplomarbeit von Anfang bis Ende begleitet hat.

Nicht zuletzt bedanke ich mich bei meinen Eltern, die mir dieses Studium ermöglicht haben.

# Inhaltsverzeichnis

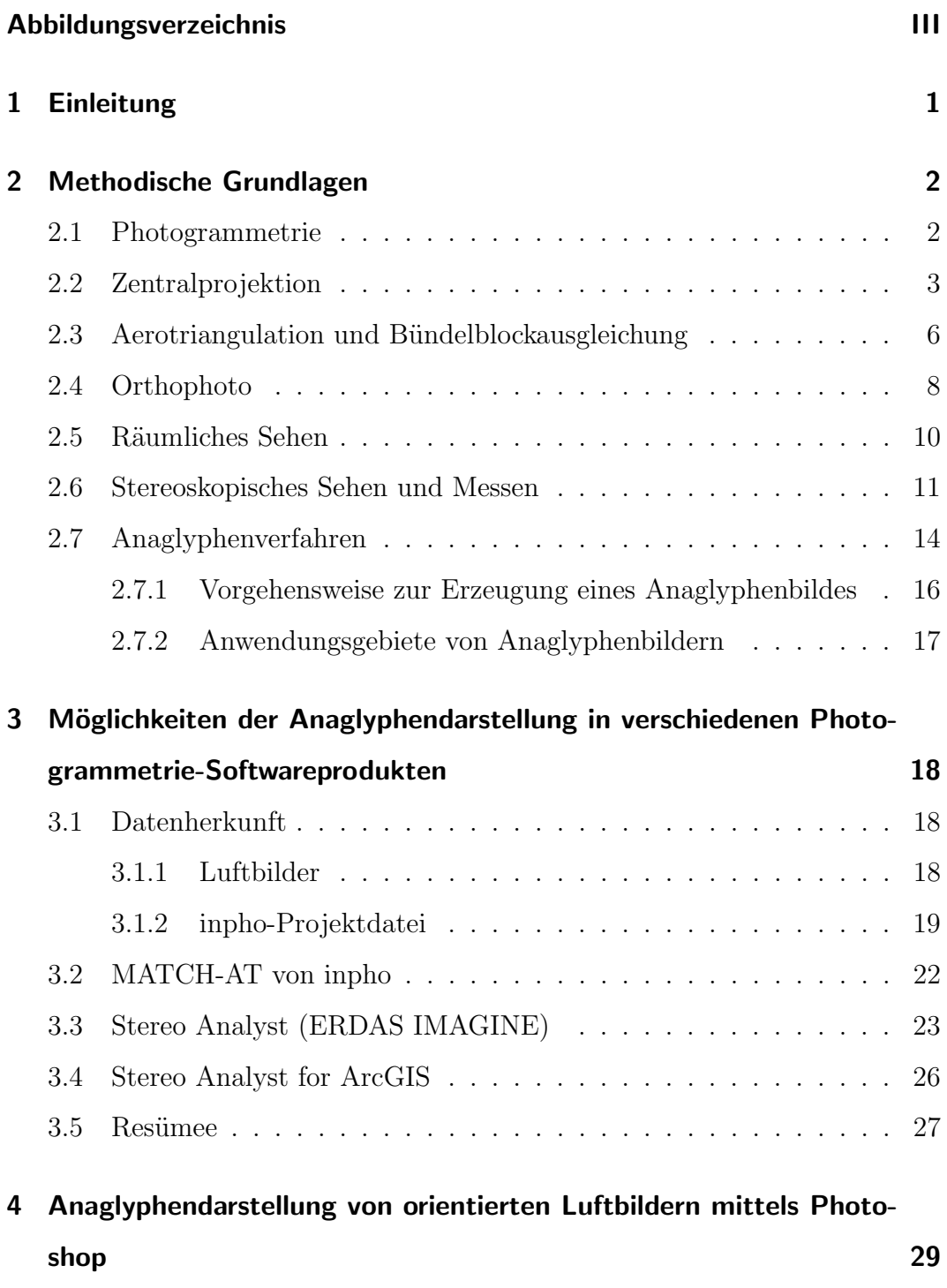

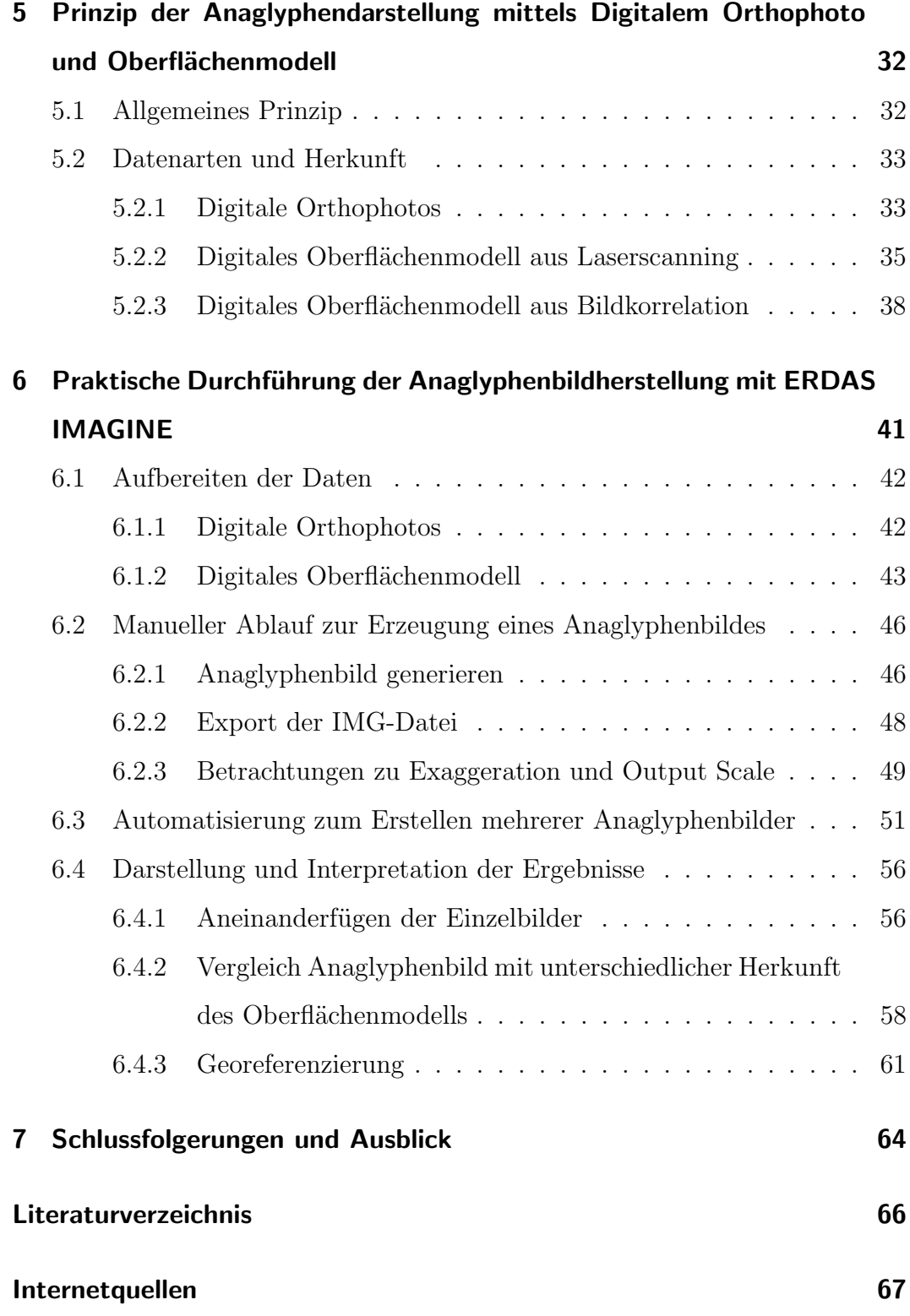

# Abbildungsverzeichnis

<span id="page-6-0"></span>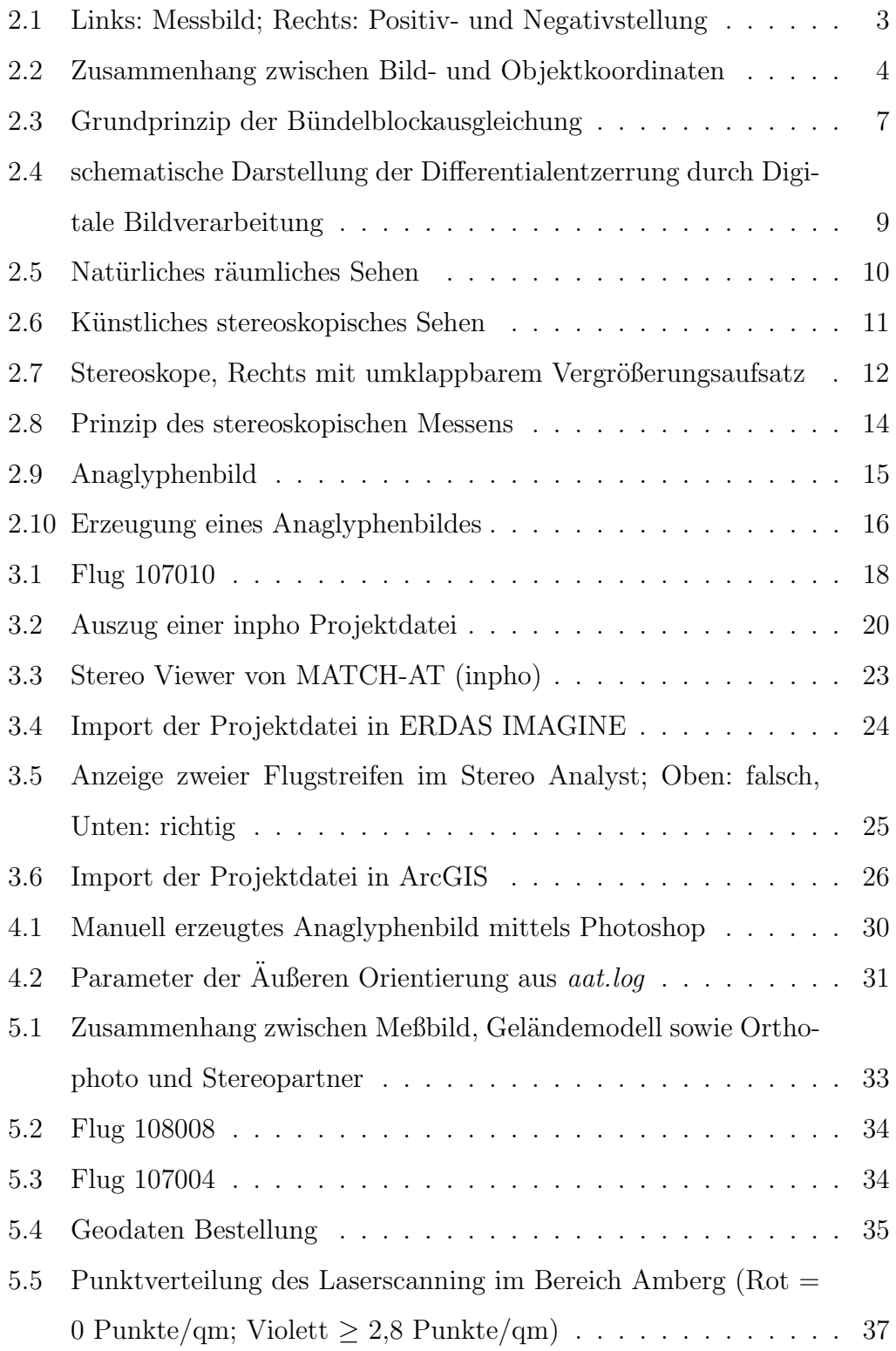

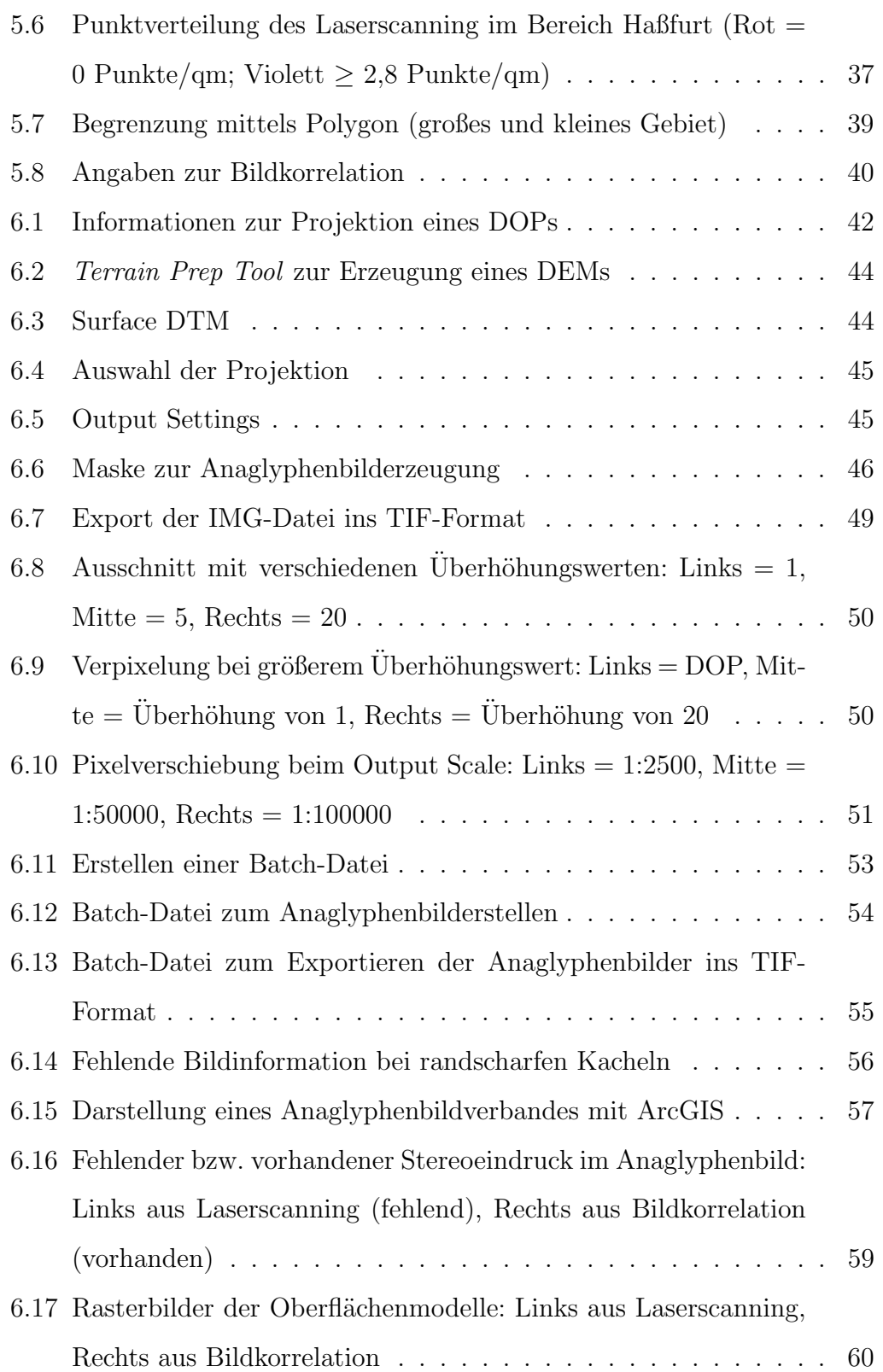

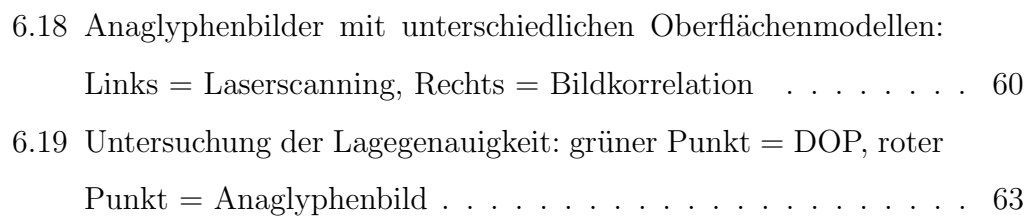

# <span id="page-9-0"></span>1 Einleitung

Die moderne Praxis der Landesvermessung kommt meist nicht mehr ohne die digitale Luftbildmessung aus. Diese wird für verschiedene Auswertungen eingesetzt. Aufgrund der unterschiedlichen Möglichkeiten dieser digitalen Datenbestände wird daher nach immer neuen und besseren Visualisierungs- und Darstellungsformen gesucht.

In dieser Diplomarbeit werden nun die Möglichkeiten der digitalen stereoskopischen Darstellung von orientierten Luftbildern und Orthophotos eines Bildverbandes mittels Anaglyphenverfahren untersucht.

In Abschnitt [2](#page-10-0) wird auf die Grundlagen der Photogrammetrie, insbesondere auf das Anaglyphenverfahren eingegangen.

Zur stereoskopischen Betrachtung gibt es viele verschiedene Softwarepakete. In Abschnitt [3](#page-26-0) werden drei Programme getestet. Vor allem kommt es dabei auf die Abspeicherung von Anaglyphenbildern an.

Da ein Anaglyphenbild im Allgemeinen relativ einfach herzustellen ist, wird in Abschnitt [4](#page-37-0) kurz auf ein Bildbearbeitungsprogramm eingegangen. Es wird darauf hin getestet, ob es für die Verarbeitung von Luftbildern in Bezug auf das Anaglyphenverfahren geeignet ist.

Zum stereoskopischen Sehen werden in der Regel Luftbilder herangezogen. In Abschnitt [5](#page-40-0) wird eine weitere Möglichkeit zum räumlichen Sehen erläutert. Weiterhin wird speziell auf die dafür notwendigen Daten eingegangen.

Im nachfolgenden Abschnitt wird insbesondere der Verfahrensablauf zur Erzeugung eines Anaglyphenbildes mittels digitalem Orthophoto und digitalem Oberflächenmodell aufgegriffen.

Zum Schluss erfolgt ein Fazit sowie der Ausblick.

# <span id="page-10-0"></span>2 Methodische Grundlagen

Die Grundlagen der Photogrammetrie werden in diesem Abschnitt behandelt. Dabei wird insbesondere auf das Anaglyphenverfahren eingegangen.

## <span id="page-10-1"></span>2.1 Photogrammetrie

Mittels der Photogrammetrie oder auch Bildmessung werden Lage und Form von Objekten vermessen. Dazu werden konventionelle oder digitale Photographien verwendet. Dabei gibt es drei Stufen der Photogrammetrie:

- Analoge Photogrammetrie: Photomechanisch aufgenommene Bilder werden mit optisch-mechanischen Geräten ausgewertet.
- Analytische Photogrammetrie: Stützt sich auf photomechanische Bilder, die Auswertung erfolgt am Computer.
- Digitale Photogrammetrie: Der Auswerteprozess digitaler Aufnahmen findet mittels Computer statt.

Um Objekte zu rekonstruieren oder deren Merkmale festzustellen, ist das Vor-Ort-sein und die Berührung der Objekte nicht notwendig. Messungen werden also indirekt auf Bildern ausgeführt.

Die Gesamtheit aller Verfahren zur Gewinnung von Informationen über die Erdoberfläche wird als Fernerkundung bezeichnet. Dabei werden die von der Erdoberfläche ausgesandten Strahlen gemessen und interpretiert. Die Photogrammetrie ist dabei auf den Bereich des sichtbaren Lichtes bis zum nahen Infrarot beschränkt.

Die Photogrammetrie, ein geodätisches Messverfahren, findet ihre Hauptanwendung in der Herstellung topographischer Karten. Durch digitale topographische Modelle gewinnt die Photogrammetrie aus Sicht eines GIS[1](#page-11-2) Geobasisdaten. Vergleiche dazu auch [\[4,](#page-74-1) Seite 1 ff.].

## <span id="page-11-0"></span>2.2 Zentralprojektion

Möchte man aus Photographien Lage und Form der Objekte konstruieren, müssen die geometrischen Abbildungsgesetze dieser Aufnahmen bekannt sein. Messbilder, also photogrammetrische Aufnahmen, werden mit speziellen photogrammetrischen Messkameras aufgenommen. Viele davon können mit hinreichender Genauigkeit als Zentralprojektion der aufgenommenen räumlichen Objekte betrachtet werden.

Die Abbildung [2.1](#page-11-1) zeigt links ein Messbild und rechts die Positiv- und Negativstellungen. Die Definitionen sind nachstehend erläutert:

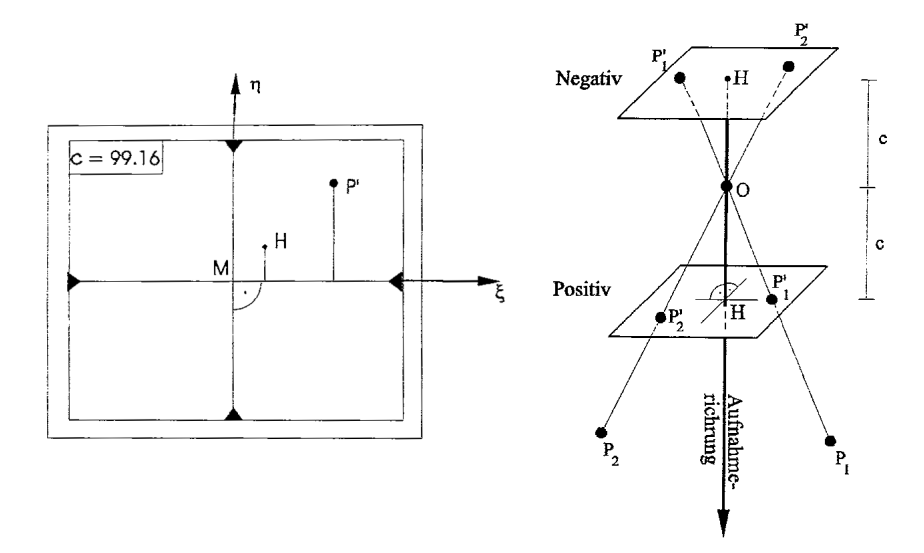

<span id="page-11-1"></span>Abbildung 2.1: Links: Messbild; Rechts: Positiv- und Negativstellung[2](#page-11-3)

M Bildmittelpunkt (Schnittpunkt der Rahmenmarkenverbindungslinien)

H Hauptpunkt mit den Koordinaten  $\xi_0, \eta_0$ 

<span id="page-11-3"></span><span id="page-11-2"></span> ${}^{1}$ GIS = Geoinformationssystem

<sup>2</sup> entnommen aus [\[4,](#page-74-1) Seite 17]

#### c Kamerakonstante

O Projektionszentrum (Aufnahmeort) eines räumlichen Strahlenbündels

In Abbildung [2.2](#page-12-0) sind die Zusammenhänge zwischen den Koordinaten  $\xi$  und  $\eta$  eines Bildpunktes P' und den Koordinaten X,Y,Z eines Objektpunktes P veranschaulicht:

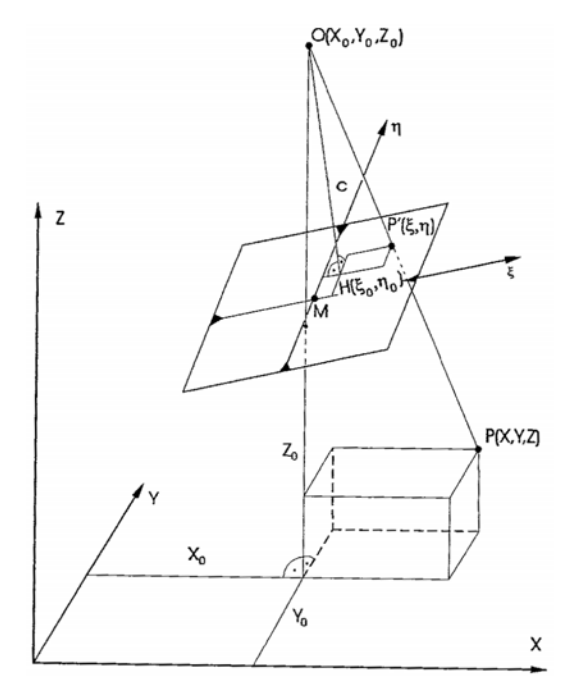

Abbildung 2.2: Zusammenhang zwischen Bild- und Objektkoordinaten[3](#page-12-1)

Die dazugehörige mathematische Gleichung sieht wie folgt aus:

<span id="page-12-2"></span><span id="page-12-0"></span>
$$
\xi = \xi_0 - c \frac{r_{11}(X - X_0) + r_{21}(Y - Y_0) + r_{31}(Z - Z_0)}{r_{13}(X - X_0) + r_{23}(Y - Y_0) + r_{33}(Z - Z_0)}
$$
  
\n
$$
\eta = \eta_0 - c \frac{r_{12}(X - X_0) + r_{22}(Y - Y_0) + r_{32}(Z - Z_0)}{r_{13}(X - X_0) + r_{23}(Y - Y_0) + r_{33}(Z - Z_0)}
$$
\n(1)

Die räumliche Stellung des Bildes in Bezug zum XYZ-Objektkoordinatensystem wird durch die Parameter  $r_{ik}$  der Drehmatrix R beschrieben:

<span id="page-12-3"></span>
$$
R = \begin{pmatrix} \cos\phi\cos\kappa & -\cos\phi\sin\kappa & \sin\phi\\ \cos\omega\sin\kappa+\sin\omega\sin\phi\cos\kappa & \cos\omega\cos\kappa-\sin\omega\sin\phi\sin\kappa & -\sin\omega\cos\phi\\ \sin\omega\sin\kappa-\cos\omega\sin\phi\cos\kappa & \sin\omega\cos\kappa+\cos\omega\sin\phi\sin\kappa & \cos\omega\cos\phi \end{pmatrix} (2)
$$

<span id="page-12-1"></span><sup>3</sup> entnommen aus [\[4,](#page-74-1) Seite 18]

Diese treten bei Bildflügen auf, wenn das Flugzeug von der Nadirrichtung abweicht.  $\omega$  bezeichnet die Querneigung,  $\phi$  die Längsneigung des Flugzeuges und mit  $\kappa$  wird die Abdrift aus der Flugrichtung beschrieben.

Werden nun die Abbildungsgleichungen nach den Objektkoordinaten aufgelöst und um Korrekturtermen für die Objektivverzeichnung erweitert (vgl. [\[5,](#page-74-2) Seite 238]), ergeben sich folgende Gleichungen:

<span id="page-13-0"></span>
$$
X = X_0 + (Z - Z_0) \frac{r_{11}(\xi - \xi_0) + r_{12}(\eta - \eta_0) - r_{13}c}{r_{31}(\xi - \xi_0) + r_{32}(\eta - \eta_0) - r_{33}c} - \Delta \xi
$$
  
\n
$$
Y = Y_0 + (Z - Z_0) \frac{r_{21}(\xi - \xi_0) + r_{22}(\eta - \eta_0) - r_{23}c}{r_{31}(\xi - \xi_0) + r_{32}(\eta - \eta_0) - r_{33}c} - \Delta \eta
$$
\n(3)

Zu jedem Objektpunkt gehört ein Bildpunkt, dies sagen die Gleichungen [\(1\)](#page-12-2) aus. Bei den Gleichungen [\(3\)](#page-13-0) ist aufgrund der Z-Koordinate auf der rechten Seite ersichtlich, dass zu jedem Bildpunkt unendlich viele Objektpunkte  $g$ ehören.  $\Rightarrow$  Aus nur einem Messbild lässt sich ein räumliches Objekt nicht rekonstruieren. Dafür ist ein zweites Messbild des gleichen Objektes nötig oder aber eine zusätzliche Information über die Z-Koordinate.

In den Gleichungen [\(1\)](#page-12-2) und [\(3\)](#page-13-0) sind Kenntnisse über die unabhängigen Parameter vorausgesetzt. Diese lassen sich in die Elemente der Inneren Orientierung und der  $\ddot{A}u\beta$ eren Orientierung aufteilen.

Die Innere Orientierung besteht aus:

- $\xi_0$  und  $\eta_0 \rightarrow$  den Bildkoordinaten des Hauptpunktes H
- $c \rightarrow$  der Kamerakonstanten
- ∆ξ und ∆η → radialsymmetrische Objektivverzeichnung

Die Außere Orientierung hat sechs Parameter, diese wären:

- $X_0, Y_0, Z_0 \rightarrow$  Objektkoordinaten des Aufnahmeortes
- $\omega, \phi, \kappa \rightarrow 3$  Drehungen des Bildes.

Die Elemente der Inneren Orientierung sind kameraspezifische Größen, sie werden mittels der Kamerakalibrierung bestimmt. Die sechs Elemente der Außeren Orientierung werden terrestrisch oder indirekt über Passpunkte bestimmt. Vergleiche dazu auch [\[4,](#page-74-1) Seite 16 ff.].

#### <span id="page-14-0"></span>2.3 Aerotriangulation und Bündelblockausgleichung

Die Aerotriangulation dient der simultanen Auswertung eines Bildverbandes. Vorteil der Aerotriangulation ist, dass Gebiete ohne Festpunkte überbrückt werden können. Als Ergebnis einer Aerotriangulation erhält man die Elemente der Äußeren Orientierung aller Messbilder sowie die Koordinaten diskreter Punkte in einem übergeordneten System, das üblicherweise das Landeskoordinatensystem ist.

Hat man ein Stereobildpaar, also zwei Messbilder, kann ein Stereomodell erzeugt werden. Dabei wird zuerst ein beliebig im Raum liegendes Stereomodell aus diesen beiden Messbildern erzeugt. Mit dem nächsten Schritt wird dieses Modell in das übergeordnete Koordinatensystem gebracht. Bei zwei Messbildern treten somit zwölf Elemente der Außeren Orientiereung auf, also zwölf Unbekannte. Für die relative Orientierung des Modells müssen fünf Unbekannte ermittelt werden, dies ist der Fall, wenn fünf gut verteilte Punkte die Schnittbedingungen homologer Projektionsstrahlen erfüllen. Für die absolute Orientierung (ins Landeskoordinatensystem) sind sieben Unbekannte zu ermitteln. Dafür wird die Räumliche Ähnlichkeitstransformation eingesetzt:

$$
\begin{pmatrix} X \\ Y \\ Z \end{pmatrix} = \begin{pmatrix} X_U \\ Y_U \\ Z_U \end{pmatrix} + m \cdot R \cdot \begin{pmatrix} x \\ y \\ z \end{pmatrix}
$$
 (4)

Dabei sind:

•  $X, Y, Z \rightarrow$  Objektkoordinaten

- 
- $X_U, Y_U, Z_U \rightarrow$  Objektkoordinaten des Ursprungs im xyz-System
- $m \rightarrow$  Maßstabszahl des xyz-Systems
- $R \rightarrow$  Matrix der räumlichen Drehung des xyz-Modellsystems in das XYZ-System, diese kann entsprechend der Gleichung [\(2\)](#page-12-3) aufgebaut werden.

Was für ein Stereobildpaar gilt, kann auch auf beliebig viele Messbilder übertragen werden. Dafür müssen pro Stereobild die zwölf Elemente der Äußeren Orientierung mit Hilfe von Passpunkten bestimmt werden. Dieses Verfah-ren nennt man Bündelblockausgleichung. Vergleiche dazu auch [\[4,](#page-74-1) Seite 212 f. und Seite 273 f.].

Wichtig dafür sind die Längs- und Querüberdeckungen der Flugstreifen. Ublicherweise geht man von einer Längsüberdeckung von 60% innerhalb der Streifen und einer Querüberdeckung von 30% zwischen den Streifen aus.

Bei der Bündelblockausgleichung (Prinzip siehe Abbildung [2.3\)](#page-15-0) wird nicht der Umweg über Modellkoordinaten gemacht, sondern es wird gleich der Zusammenhang zwischen den Bild- und den Objektkoordinaten hergestellt.

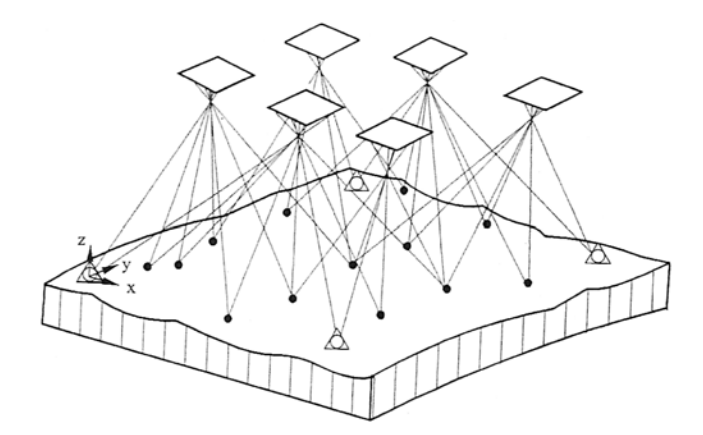

Abbildung 2.3: Grundprinzip der Bündelblockausgleichung<sup>[4](#page-15-1)</sup>

<span id="page-15-1"></span><span id="page-15-0"></span><sup>4</sup> entnommen aus [\[4,](#page-74-1) Seite 299]

Ein räumliches Strahlenbündel wird durch die Bildkoordinaten und das dazugehörige Projektionszentrum definiert. Für alle Messbilder findet eine gleichzeitige Bestimmung der äußeren Orientierungselemente der Strahlenbündel eines Blockverbandes statt. Dafür hat man die Bildkoordinaten der Verknüpfungspunkte, sowie die Bildkoordinaten und terrestrischen Koordinaten der Passpunkte. Somit kann folgendes Ausgleichungsprinzip formuliert werden: Ein Verschieben (drei Translationen  $X_0, Y_0, Z_0$ ) und Drehen (drei Drehwinkel  $\omega, \phi, \kappa$ ) der Strahlenbündel erfolgt so lange bis die entsprechenden Strahlen möglichst gut an den Verknüpfungspunkten zum Schnitt kommen und möglichst gut mit den Passpunkten zusammentreffen. Vergleiche dazu auch [\[4,](#page-74-1) Seite 299 f.].

#### <span id="page-16-0"></span>2.4 Orthophoto

Ein Luftbild bildet die Erdoberfläche in Lage und Form nicht korrekt ab. Deshalb wird es so umgeformt, dass es die geometrischen Eigenschaften einer Karte aufweist. Also wird das Gelände in senkrechter Parallelprojektion auf eine horizontale Ebene abgebildet. Auf das Luftbild wird die Differentialentzerrung angewandt, das Ergebnis ist dann ein Orthophoto. Für die Differentialentzerrung wird vorausgesetzt, dass die Geländeoberfläche in geeigneter Form, in der Regel durch ein Digitales Geländemodell, gegeben ist. In Abbildung [2.4](#page-17-0) ist das Verfahren schematisch dargestellt.

Früher wurde die Differentialentzerrung mit technisch aufwendigen und speziellen Projektionsgeräten durchgeführt. Da heutzutage die Luftbilder entweder schon digital vorliegen oder aber digitalisiert werden, kann diese Aufgabe mit den Methoden der Digitalen Bildverarbeitung besser gelöst werden. Wenn die Formen der Geländeoberfläche genügend genau bekannt sind, können sogar kleine Geländehöhenunterschiede berücksichtigt werden. Man nutzt im

<span id="page-16-1"></span><sup>5</sup> entnommen aus [\[1,](#page-74-3) Seite 153]

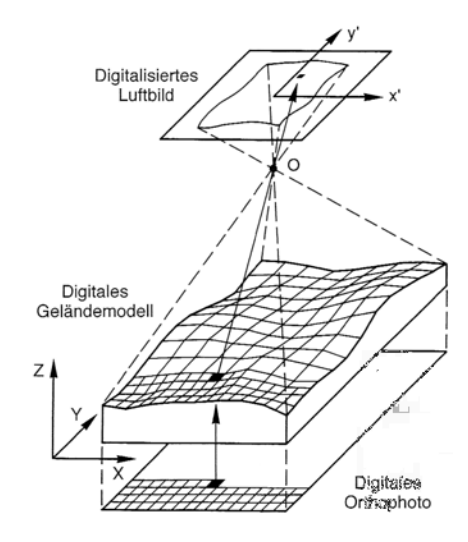

<span id="page-17-0"></span>Abbildung 2.4: schematische Darstellung der Differentialentzerrung durch Digitale Bildverarbeitung[5](#page-16-1)

Normalfall ein Digitales Gel¨andemodell (mit einem regelm¨aßigen Punktraster) und die Daten der Inneren und Äußeren Orientierung des zu entzerrenden Luftbildes. Die Differentialentzerrung kann als eine geometrische Transformation aufgefasst werden. Deren Gleichungen beschreiben eine zentralperspektivische Abbildung (siehe auch Abschnitt [2.2\)](#page-11-0). Für jedes Pixel des Orthophotos muss der entsprechende Grauwert aus der Matrix des Luftbildes entnommen werden. Dies geschieht aufgrund der indirekten Entzerrungsmethode. Die örtliche Geländehöhe muss dazu im Digitalen Geländemodell interpoliert und dann entlang des Abbildungsstrahls in die Matrix des Luftbildes zurückgerechnet werden. In der Bildmatrix wird für den dadurch berechneten Punkt ein Grauwert interpoliert. Bei farbigen Orthophotos ist die Geometrie nur einmal zu berechnen. Allerdings besteht ein Farbbild aus drei Matrizen, weswegen die Interpolation im Luftbild und die Grauwertzuweisung im Orthophoto drei Mal erfolgen muss. Vergleiche dazu auch [\[1,](#page-74-3) Seite 152 ff.].

## <span id="page-18-0"></span>2.5 Räumliches Sehen

Beim Betrachten eines Punktes und dessen Umgebung richten sich beide Augen auf ein Objekt aus ( $\triangleq$  Konvergenz) und für jedes Auge wird die Sehschärfe optimiert ( $\triangleq$  Akkomodation). So entstehen auf den Netzhäuten beider Augen beim Betrachten dieses Objektes zwei verschiedene Abbildungen desselben. Dies führt zu einer Parallaxe auf der Netzhaut. Das Gehirn veranlasst nun die Verschmelzung der beiden Netzhautbilder, die sich nur um die Parallaxe unterscheiden, wodurch das eigentliche räumliche Sehen entsteht. Bei aufrechter Kopfhaltung entsteht die Parallaxe horizontal, deshalb wird sie auch Horizontalparallaxe genannt. In der vertikalen Ebene entsteht in diesem Fall keine Parallaxe, da beide Augen auf gleicher Höhe sind. In Abbildung [2.5](#page-18-1) ist das räumliche Sehen dargestellt. Vergleiche dazu auch [\[4,](#page-74-1) Seite 319 f.].

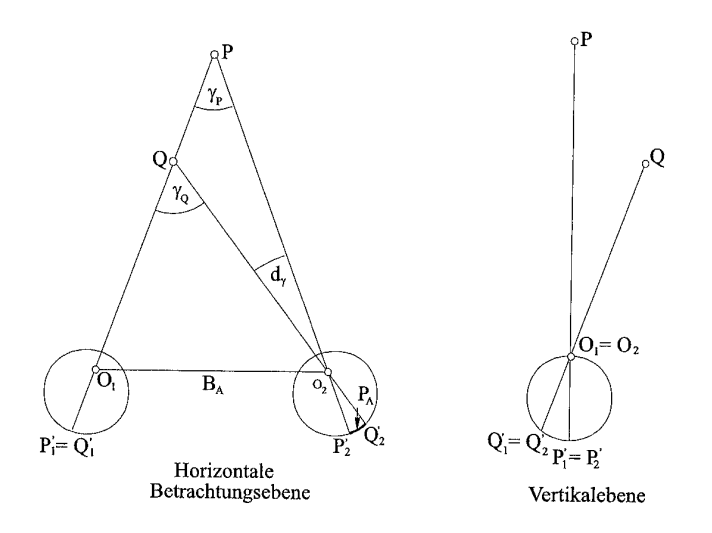

<span id="page-18-1"></span>Abbildung 2.5: Natürliches räumliches Sehen $6$ 

<span id="page-18-2"></span><sup>6</sup> entnommen aus [\[4,](#page-74-1) Seite 320]

#### <span id="page-19-0"></span>2.6 Stereoskopisches Sehen und Messen

#### Stereoskopisches Sehen

Der Mensch besitzt die Fähigkeit stereoskopisch zu sehen. Dies ist möglich, da der Mensch die Parallaxen zwischen den Bildern im linken und im rechten Auge als Entfernung wahrnimmt. Vergleiche dazu auch [\[2,](#page-74-4) Seite 97].

Für das *stereoskopische Sehen* ist eine annähernd gleiche Sehtüchtigkeit beider Augen erforderlich. Dies ist nicht bei jedem gegeben. Der Unterschied der beiden Netzhautbilder beruht wohl nur auf der unterschiedlichen Geometrie. Darauf baut der stereoskopische Effekt auf. Wenn ein Bild von zwei unterschiedlichen Standorten aufgenommen wird, treten diese geometrischen Unterschiede (Parallaxen) auf. Werden zur gleichen Zeit beiden Augen diese sich nur um Parallaxen unterscheidenden Bilder dargeboten, wird das Stereosehen künstlich erzeugt. Voraussetzung ist die richtige Lage der Bilder, damit sich die Sehstrahlen nach einander zugehörigen Bildpunkten im Raum schneiden. Abbildung [2.6](#page-19-1) zeigt schematisch das k¨unstlich erzeugte stereoskopische Sehen.

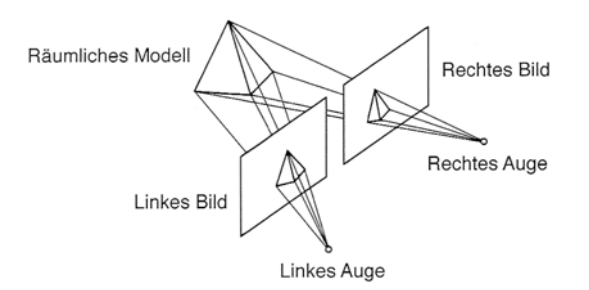

<span id="page-19-1"></span>Abbildung 2.6: Künstliches stereoskopisches Sehen<sup>[7](#page-19-2)</sup>

Drei Bedingungen müssen eingehalten werden:

• Bilder gleichen Maßstabs, die von verschiedenen Orten aus die gleiche Szene zeigen.

<span id="page-19-2"></span><sup>7</sup> entnommen aus [\[1,](#page-74-3) Seite 133]

- Den Augen müssen die entsprechenden Bilder getrennt, aber auch gleichzeitig präsentiert werden.
- Anordnung der Bilder, sodass sich die Sehstrahlen nach einander homologen Punkten schneiden.

Im Prinzip können Bildpaare ohne Hilfsmittel stereoskopisch gesehen werden, wenn diese Bedingungen erfüllt werden. Allerdings ist viel Ubung nötig und auch dann kommt nicht immer ein räumlicher Eindruck zustande. Die starke Verbindung zwischen der Konvergenz der Blickrichtungen und der Akkomodation der Augen macht das stereoskopische Sehen so schwierig. Aber es gibt Hilfsmittel. Neben dem Anaglyphenverfahren, mehr dazu in Abschnitt [2.7,](#page-22-0) wurden Stereoskope entwickelt. Zwei Beispiele dazu sind in Abbildung [2.7](#page-20-0) zu sehen. Vergleiche dazu auch [\[1,](#page-74-3) Seite 132 ff.].

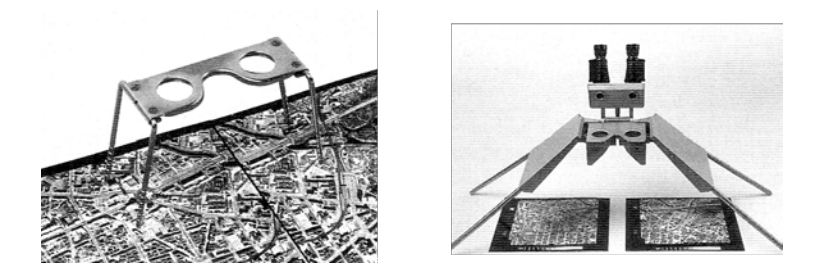

Abbildung 2.7: Stereoskope, Rechts: mit umklappbarem Vergrößerungsaufsatz[8](#page-20-1)

<span id="page-20-0"></span>Weitere technische Hilfsmittel wären:

- Polarisationsfilter: Dazu müssen das linke und rechte Bild in senkrecht zueinander polarisiertem Licht gezeigt werden. Der Betrachter nutzt eine entsprechende Filterbrille.
- Zeitliche Bildtrennung: Dafür werden linkes und rechtes Bild in rasch wechselnder Folge gezeigt. Dies geschieht mechanisch oder elektronisch.

<span id="page-20-1"></span><sup>8</sup> entnommen aus [\[1,](#page-74-3) Seite 135]

- Pseudoskopische Betrachtung: Durch vertauschen des linken und rechten Bildes wird der Stereoeffekt umgekehrt. Zum Beispiel werden Täler zu Bergen und umgekehrt.
- Stereosehen digitaler Bilder: Aufgrund der digitalen Photogrammetrie gibt es weitere Systeme. Dazu gehören: Monitorteilung, Anaglyphenverfahren, Polarisationsverfahren, Zeitliche Bildtrennung (computergesteuert) und Lentikularverfahren.

Vergleiche dazu auch [\[2,](#page-74-4) Seite 99, 239].

#### Stereoskopisches Messen

Durch einen simplen Trick kommt man vom stereoskopischen Sehen zum stereoskopischen Messen. Das nachfolgend erläuterte Prinzip zum stereoskopischen Messen ist in Abbildung [2.8](#page-22-1) visualisiert. Es werden in beide Bilder Marken eingebracht, sodass sich die entsprechenden Sehstrahlen im Raum schneiden. Von beiden Marken sind die Bildkoordinaten bekannt. Während des stereoskopischen Betrachtens gehen die beiden Marken ineinander über. Der Beobachter sieht so nur eine schwebende Marke. Diese schwebende Marke kann durch Anderung ihrer Koordinaten beliebig durch den Raum geführt werden. Setzt man die Marke auf einem Objektpunkt auf, werden die Koordinaten dieses Objektpunktes in den Bildern festgelegt. Dadurch lassen sich die Raumkoordinaten des entsprechenden Objektpunktes berechnen. Vergleiche dazu auch [\[1,](#page-74-3) Seite 137 f.].

<span id="page-21-0"></span><sup>9</sup> entnommen aus [\[1,](#page-74-3) Seite 136]

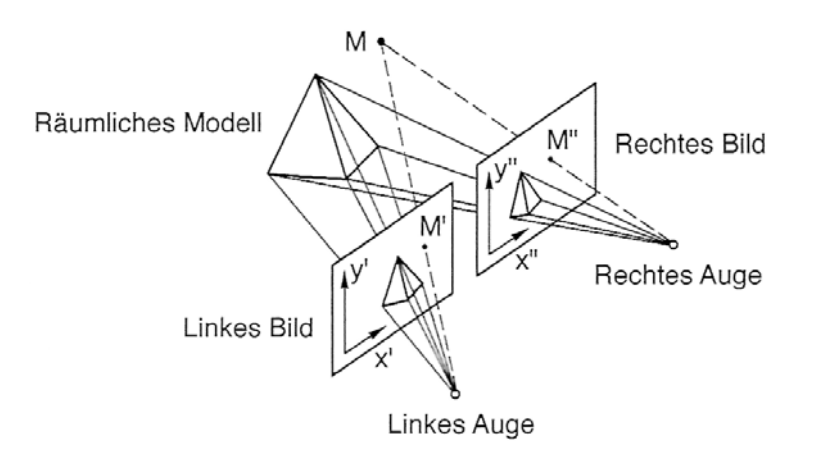

<span id="page-22-1"></span>Abbildung 2.8: Prinzip des stereoskopischen Messens[9](#page-21-0)

## <span id="page-22-0"></span>2.7 Anaglyphenverfahren

Das Anaglyphenverfahren wurde 1853 von dem deutschen Mathematiker Wilhelm Rollmann (1821 - 1890) entwickelt.

"Eine Anaglyphe bzw. ein Anaglyphenbild ist ein spezielles Stereogramm, bei dem die beiden stereoskopischen Halbbilder nicht nebeneinander dargestellt, sondern überlagert werden."[\[19\]](#page-76-0)

Dies bedeutet, dass die beiden Halbbilder in Komplementärfarben eingefärbt und übereinander gelegt werden. Dabei verwendete man die Farben  $Rot/Grün$ oder  $Rot/ Blau$ . Um eine etwas bessere Darstellung von Echtfarben zu ermöglichen, wird heutzutage die Kombination Rot/Cyan oder Blau/Gelb benutzt. Da Cyan zu gleichen Teilen aus Grün und Blau besteht, ist somit der RGB-Farbraum gegeben.

Wenn man Abbildung [2.9](#page-23-0) anschaut, konvergiert und akkomodiert das Auge in der gewohnten Weise. Allerdings sind noch beide 2D-Bilder zu sehen, wobei das linke Bild den Grün-Blau- und das rechte Bild den Rot-Kanal verwendet. Nun müssen vor die Augen Filter in den Komplementärfarben gebracht werden, also vor das linke Auge einen Rotfilter und vor das Rechte einen Cyanfilter, sodass vor jedem Auge das dazu passende 2D-Bild erscheint. Somit erhält der Mensch den 3D-Eindruck. Vergleiche dazu auch [\[4,](#page-74-1) Seite 323].

<span id="page-23-0"></span>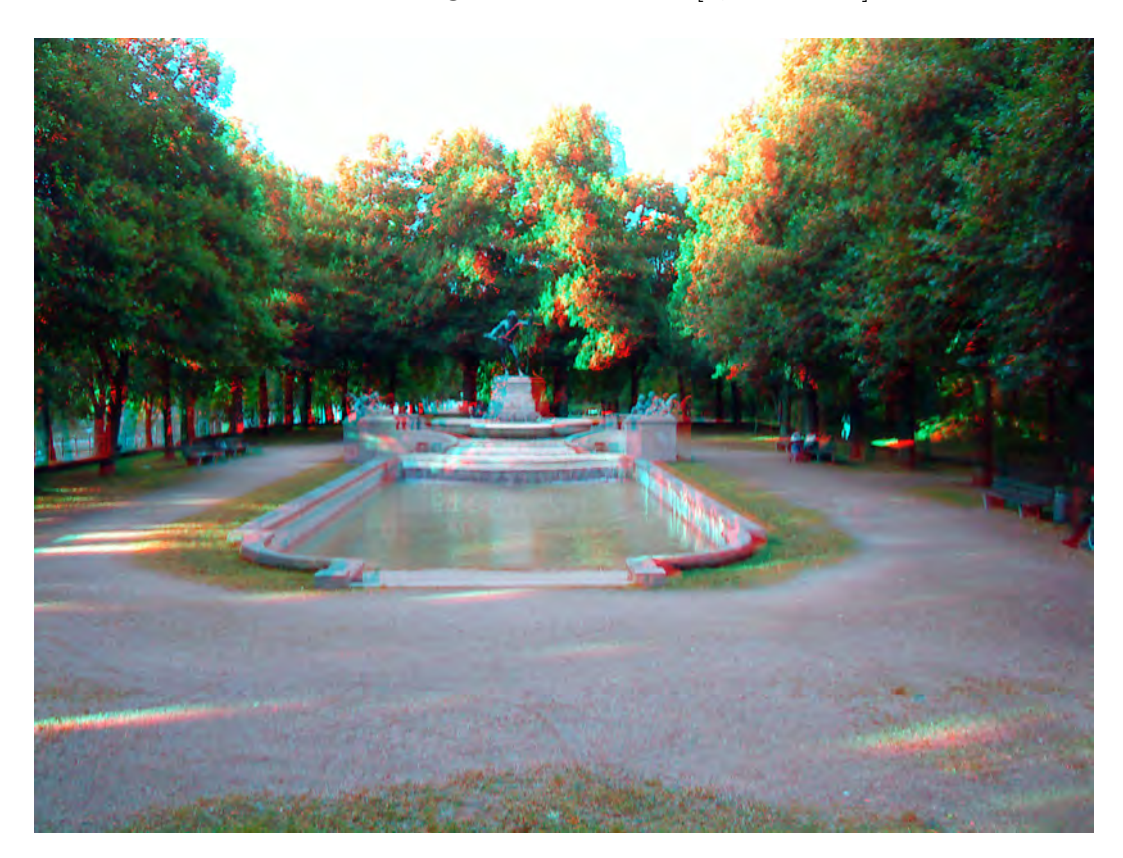

Abbildung 2.9: Anaglyphenbild

#### <span id="page-24-0"></span>2.7.1 Vorgehensweise zur Erzeugung eines Anaglyphenbildes

Ein Anaglyphenbild ist mit einer gängigen Bildbearbeitungssoftware schnell und unkompliziert erstellt. Man benötigt vom gewünschten Objekt zwei Bilder, die in einem Abstand von ca. 65mm (Augenabstand) aufgenommen wurden. So hat man quasi ein Bild für jedes Auge. Vom rechts aufgenommenen Bild  $(\hat{=}$  dem linken Bild in Abschnitt [2.7\)](#page-22-0) wird der Rot-Kanal gelöscht, so dass von diesem nur der blaue und grüne Kanal übrig bleiben (Blau und Grün  $\rightarrow$  Cyan). Vom links aufgenommenen Bild ( $\hat{=}$  dem rechten Bild in Abschnitt [2.7\)](#page-22-0) wird der Rot-Kanal in das rechte Bild kopiert. Wenn der Abstand beim Fotografieren eingehalten wurde, ergibt sich nun ohne weiteres Dazutun das Anaglyphenbild. Bei Luftbildern ist allerdings ein Verschieben, Drehen, etc. notwendig, da die Innere und Außere Orientierung sowie der Abstand der Bildmittelpunkte (> 65mm!) beachtet werden muss. Dies wird allerdings im Abschnitt [4](#page-37-0) noch näher erläutert.

<span id="page-24-1"></span>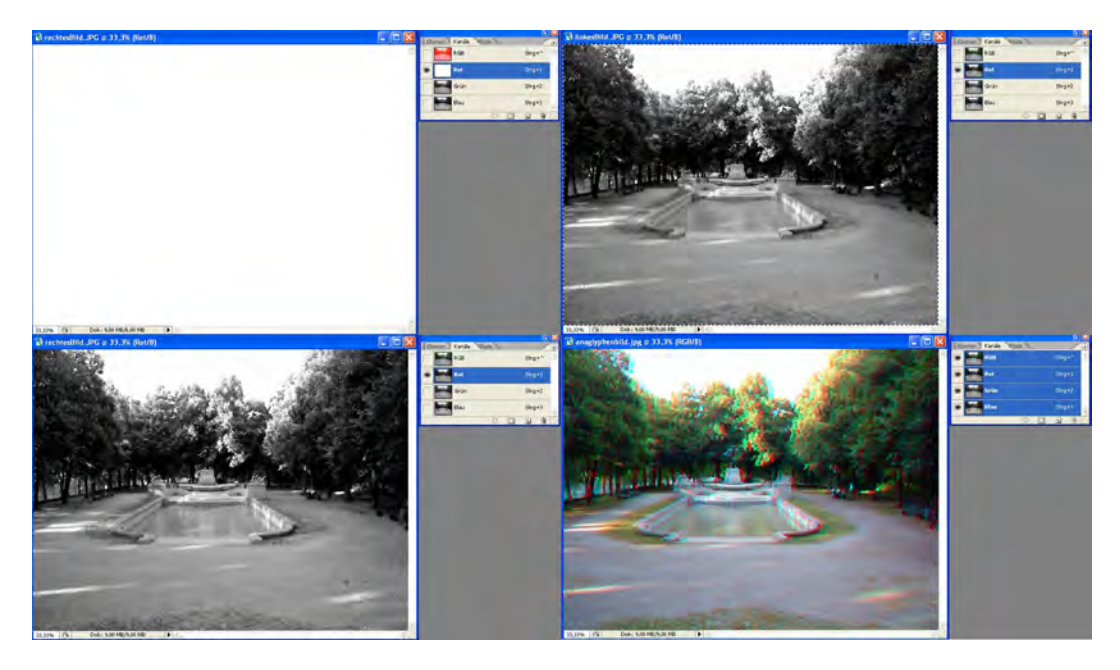

Abbildung 2.10: Erzeugung eines Anaglyphenbildes

#### <span id="page-25-0"></span>2.7.2 Anwendungsgebiete von Anaglyphenbildern

Da ein Anaglyphenbild schnell erstellt ist und für die räumliche Wahrnehmung lediglich eine Farbfilterbrille benötigt wird (eine kostengünstigere Alternative im Vergleich zu teuren Stereo/3D Monitoren (vgl. Planar-System[\[17\]](#page-76-1))), finden Anaglyphenbilder in vielen Gebieten Anwendung.

Neben Fernsehsendern, die ihren Zuschauer mit Hilfe der Anaglyphenbrille 3D-Filme zeigen, gibt es nach TRIZAX The 3D Channel [\[12\]](#page-75-1) die folgenden Anwendungsbereiche:

- Kunst: Realitätsnahe Darstellung von z.B. Kirchenkuppeln.
- Technologie: Komplexe Funktionen von Maschinen können verständlich erläutert werden.
- Geographie/Reisen: Bequemes Entdecken der Welt mit Stereobildern.
- Medizin: Bilddaten (z.B. Röntgenbilder) werden durch das Anaglyphenverfahren räumlich dargestellt.
- Wissenschaft: Darstellungen in 3D in Bereichen der Chemie (z.B. die Darstellung von Molekülen als Anaglyphenbild lässt diese plastischer erscheinen), Physik u.a.
- Ophthalmologie: Darstellung des Auges für Ophthalmologen, Medizinstudenten und alle an der Medizin Interessierten.

Selbstverständlich wendet auch die Photogrammetrie das Anaglyphenverfahren an. Unter anderem lassen sich Höhenaussagen treffen und 3D-Messungen können vorgenommen werden.

# <span id="page-26-0"></span>3 Möglichkeiten der Anaglyphendarstellung in verschiedenen

# Photogrammetrie-Softwareprodukten

In diesem Abschnitt werden die Softwareprodukte MATCH-AT von inpho, Stereo Analyst von ERDAS IMAGINE und Stereo Analyst für ArcGIS vor allem darauf hin getestet, ob ein Abspeichern des Bildes in Originalauflösung möglich ist.

# <span id="page-26-1"></span>3.1 Datenherkunft

## <span id="page-26-2"></span>3.1.1 Luftbilder

Für die folgenden Tests werden Luftbilder der Bayernbefliegung aus dem Jahr 2007, Los-Nummer 010, verwendet [\[13\]](#page-75-2):

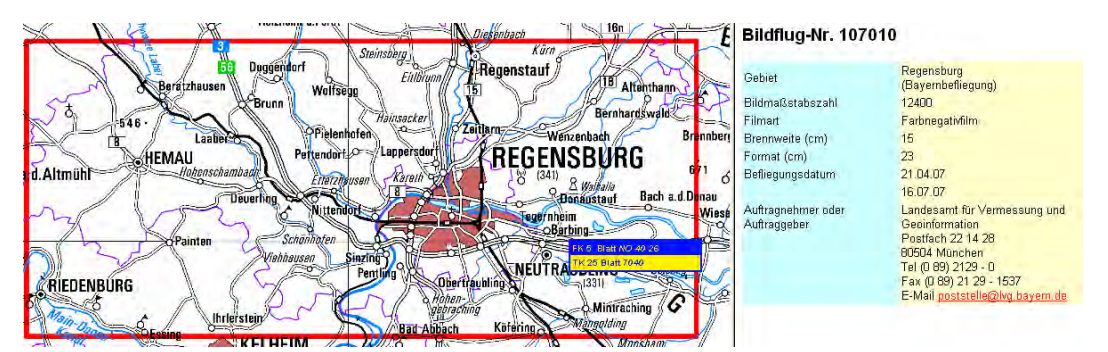

<span id="page-26-3"></span>Abbildung 3.1: Flug 107010

Die Luftbilder decken das Stadtgebiet Regensburg ab. Die Bilder liegen mit einer Bildmaßstabszahl von 12400 als Farbnegativfilm vor. Die Aufnahmekamera, eine Zeiss RMK Top 15, hat eine Brennweite von 15cm, das Format der Luftbilder beträgt 23x23cm. Da die Bilder analog vorliegen, werden diese mit den Präzissionsscannern Photoscan I und Photoscan II der Firma  $Z/I$  Ima- $\eta$ ing gescannt. Dabei wird eine Auflösung von  $14\mu$ m verwendet, das heißt ein Pixel entspricht ≈ 17,36cm. Gespeichert wird das Luftbild als unkomprimier-te TIFF<sup>[10](#page-27-1)</sup>-Datei. Somit können die Luftbilder für die Softwaretests verwendet werden.

#### <span id="page-27-0"></span>3.1.2 inpho-Projektdatei

Die inpho-Projektdatei wird für die folgenden Softwaretests als Grundlage ver-wendet, da das LVG<sup>[11](#page-27-2)</sup> die Aerotriangulation mit der Software der Firma inpho GmbH [\[14\]](#page-75-3) durchführt.

Ein Auszug aus der Projektdatei ist in Abbildung [3.2](#page-28-0) zu sehen. Die vollständige Datei ist auf der beiliegenden DVD als *Projektdatei.prj* zu finden (Öffnen der Datei mit jedem Editor möglich, allerdings für die Anzeige der Zeilennummern ist TextPad oder UltraEdit zu empfehlen). Die Datei enthält unter anderem folgende Informationen:

- Zeile 7 10: Standardabweichungen der Objekt- und Bildpunkte
- Zeile 16 18: Angaben zu Koordinatensystem, Datum
- Zeile 19 21: Einheiten
- Zeile 31: Standardabweichung GPS
- Zeile 35: Standardabweichung INS
- Zeile  $36 37$ : Überlappung der Bilder
- Zeile  $38$   $150$ : Streifenangaben: nach der Zahl 1 für den ersten geflogenen Streifen folgt die Winkelangabe der Flugrichtung (Azimut) und zwei weitere Winkel, danach sind die Startkoordinaten (RW, HW[12](#page-27-3)) des

<span id="page-27-2"></span><span id="page-27-1"></span> $10$ TIFF = Tagged Image File Format

<span id="page-27-3"></span> $11$ LVG = Landesamt für Vermessung und Geoinformation Bayern

 $12$ RW = Rechtswert; HW = Hochwert

| \$PROJECT 5.0.0 |                                                                                                    |
|-----------------|----------------------------------------------------------------------------------------------------|
|                 | \$PROJECT_NAME<br>: 107010                                                                                                    |
|                 | \$USER_ID : Höllersberger / Kristek / Wenta                                                                                                    |
|                 | \$STARTING_DATE : Di 26. Jun 08:16:38 2007                                                                                                    |
|                 | \$LAST_CHANGE : Thu Jul 05 09:03:33 2007                                                                                                    |
|                 | \$IMAGE_TYPE : Aerial                                                                                                    |
|                 | \$STD_DEV_OBJECT_POINTS : 0.200000                                                                                                    |
|                 | \$STD DEV OBJECT Z POINTS : 0.300000                                                                                                    |
|                 | \$STD_DEV_IMAGE_POINTS : 0.005000                                                                                                    |
|                 | \$STD_DEV_IMAGE_GC_POINTS : 0.007000<br>\$SDS_OBJ_GROUP_XV : -1.000000 -1.000000 -1.000000 -1.000000                                                                                                    |
|                 |                                                                                                    |
|                 | \$SDS_OBJ_GROUP_Z : -1,000000 -1,000000 -1.000000 -1.000000                                                                                                    |
|                 | \$IMPORTED_DATA autoprj                                                                                                    |
|                 | \$REFRACT CORR DEFAULT : on                                                                                                    |
|                 | \$CURV_CORR_DEFAULT<br>: on                                                                                                    |
|                 | \$COORDINATE_SYSTEM<br>LOCAL CS["Local Space Rectangular (LSR)"                                                                                                    |
|                 | UNIT["m", 1.00000000000]]                                                                                                    |
|                 | \$LINEAR_UNITS_OF_OBJECT : m                                                                                                    |
|                 | \$LINEAR_UNITS_OF_IMAGE : mm                                                                                                    |
|                 | \$ANGULAR_UNITS : grad                                                                                                    |
|                 | \$WARNING_LEVEL : 0                                                                                                    |
|                 | \$REPORT_LQGFILE : S:\TRIANGULATION\107010\Projekt\107010.1pg                                                                                                    |
| SEND            |                                                                                                    |
| SAAT            |                                                                                                    |
| \$AAT_DIR :     |                                                                                                    |
| SAAT CNT :      | $\sim$ 107010.cnt                                                                                                    |
|                 | \$GPS_MODE : Off                                                                                                    |
|                 | \$DRIFT_PAR : Off                                                                                                    |
|                 | \$GPS EXC : 0.000000 0.000000 0.000000                                                                                                    |
|                 | \$GPS_STD : 0.200000 0.200000 0.300000                                                                                                    |
|                 | \$INS MODE : Off                                                                                                    |
|                 | SINS DRIFT : Off<br>\$BORE SIGHT_ALIGNEMENT : Off                                                                                                    |
|                 |                                                                                                    |
|                 | \$INS_STD : 0.000000 0.000000 0.000000                                                                                                    |
|                 | \$END LAP : 65.000000                                                                                                    |
|                 | \$SIDE LAP : 25.000000                                                                                                    |
| <b>\$STRIPS</b> |                                                                                                    |
| $\mathbf{1}$    | 0.00<br>0.00<br>100.00                                                                                                    |
|                 | 107010_0_0003_107010_0_0004_107010_0_0005_107010_0_0006_107010_0_0007_107010_0_0008                                                                                                    |
|                 | 107010_0_0009_107010_0_0010_107010_0_0011_107010_0_0012_107010_0_0013_107010_0_0014                                                                                                    |
|                 | 107010_0_0015 107010_0_0016 107010_0_0017 107010_0_0018 107010_0_0019 107010_0_0020                                                                                                    |
|                 | 107010 0 0021 107010 0 0022 107010 0 0023 107010 0 0024 107010 0 0025 107010 0 0026<br>107010_0_0027 107010_0_0028 107010_0_0029 107010_0_0030 }                                                                                    |
| 2               | 0.00<br>100.07                                                                                                    |
|                 | 0.00<br>4502967.10<br>5443034.65 { 107010_0_0035 107010_0_0036<br>107010 0 0037 107010 0 0038 107010 0 0039 107010 0 0040 107010 0 0041 107010 0 0042                                                                               |
|                 | 107010_0_0043 107010_0_0044 107010_0_0045 107010_0_0046 107010_0_0047 107010_0_0048                                                                                                    |
|                 |                                                                                                    |
|                 | 107010_0_0049 107010_0_0050 107010_0_0051 107010_0_0052 107010_0_0053 107010_0_0054<br>107010_0_0055 107010_0_0056 107010_0_0057 107010_0_0058 107010_0_0059 107010_0_0060                                                          |
| G.              |                                                                                                    |
|                 | $\frac{-100.00}{107010} \begin{smallmatrix} 0.00 & 0.00 & 4527987.64 & 5440992.45 & 107010\_0\_0061 & 107010\_0\_0062 \\ 107010\_0\_0063 & 107010\_0\_0064 & 107010\_0\_0065 & 107010\_0\_0068 & 107010\_0\_0068 \end{smallmatrix}$ |
|                 | 107010 0 0069 107010 0 0070 107010 0 0071 107010 0 0072 107010 0 0073 107010 0 0074                                                                                                    |
|                 | 107010_0_0075_107010_0_0076_107010_0_0077_107010_0_0078_107010_0_0079_107010_0_0086<br>107010_0_0081_107010_0_0082_107010_0_0083_107010_0_0084_107010_0_0085_107010_0_0086                                                          |
|                 |                                                                                                    |
|                 | 107010 0 0087 107010 0 0088 107010 0 0089 107010 0 0090 107010 0 0091 107010 0 0092                                                                                                    |
|                 | 107010_0_0093_107010_0_0094_107010_0_0095_107010_0_0096_107010_0_0097_107010_0_0098                                                                                                    |
|                 | 107010_0_0099_107010_0_0100_107010_0_0101_107010_0_0102_107010_0_0103_107010_0_0104                                                                                                    |
|                 | 107010_0_0105 107010_0_0106 107010_0_0107 107010_0_0108 107010_0_0109 107010_0_0110                                                                                                    |
|                 | 107010_0_0111    107010_0_0112    107010_0_0113    107010_0_0114    107010_0_0115    }                                                                                                    |
|                 | 5438983.24 { 107010 0 0116 107010 0 0117<br>99.99<br>0.00<br>0.00<br>4473997.29                                                                                                    |
|                 | <u>187818_0_8118 187818_0_8119 187818_0_8128 187818_0_8121 187818_0_8122 187818_0_8123</u>                                                                                                    |
|                 |                                                                                                    |
|                 | $\frac{107010^-0^-0124}{107010^-0.124} \frac{107010^-0^-0125}{107010^-0^-0125} \frac{107010^-0^-126}{107010^-0} \frac{107010^-0^-0127}{107010^-0} \frac{107010^-0^-0128}{107010^-0} \frac{107010^-0^-0129}{107010}$                 |
|                 | 107010 0 0136 107010 0 0137 107010 0 0138 107010 0 0139 107010 0 0140 107010 0 0141                                                                                                    |
|                 | 107010 0 0142 107010 0 0143 107010 0 0144 107010 0 0145 107010 0 0146 107010 0 0147                                                                                                    |
|                 | 107010 0 0148 107010 0 0149 107010 0 0150 107010 0 0151 107010 0 0152 107010 0 0153                                                                                                    |
|                 | 107010 0 0154 107010 0 0155 107010 0 0156 107010 0 0157 107010 0 0158 107010 0 0159                                                                                                    |
|                 | ະດຽດາດີດີດາຂອ ເຄຽດາດີດີດາຂາ ເຄຽດາດີດີດາຂອ ເຄຽດາດີດີດາຂຂ ເຄຽດາດີດີດາຂຂ ເຄຽດາດີດີດາຂອ                                                                                                    |

<span id="page-28-0"></span>Abbildung 3.2: Auszug einer inpho Projektdatei

Streifens ersichtlich, in der geschweiften Klammer kommen sodann die zugehörigen Bildnummern dieses Streifens

- Zeile 151 161: Gruberpunkte
- Zeile 163 289 ff: Informationen/Daten zum jeweiligen Foto
	- Zeile 164: Bild-ID
	- Zeile 165: Pfadangabe des Fotos
	- Zeile 166: ID der Aufnahmekamera
	- Zeile 167: mittlere Gel¨andeh¨ohe; Angabe ist f¨ur jedes Bild einzeln möglich, üblicherweise aber für das ganze Los
	- $-$  Zeile 168: Pixelgröße (abhängig von Auflösung des Scans)
	- Zeile 169: Scanposition  $1 \rightarrow X$  und Y-Achse sind positiv
	- Zeile 170 178: Position der Rahmenmarken im Bildkoordinatensystem (gemessen)
	- Zeile 182 184: Drehmatrix der Inneren Orientierung
	- $-$  Zeile 185 189: Angaben zur Äußeren Orientierung (Brennweite, Koordinaten der Bildmitte, Höhe des Projektionszentrums, Drehmatrix)
	- Zeile 190 288: gemessene Kontrollpunkte und automatische Verknüpfungspunkte im Bildkoordinatensystem
- Zeile 99605 99655: Angaben zur Aufnahmekamera (Kalibrierungsprotokoll)
	- Zeile 99606 99609: Kameratyp, Marke, Datum und Uhrzeit der Kalibrierung
	- Zeile 99610: Brennweite der Kamera

- Zeile 99611: Hauptpunkt (PPA)
- Zeile 99612 99621: Position der Rahmenmarken
- Zeile 99622 99631: Angaben zum Rahmenmarkensymbol (für automatische Innere Orientierung; Template-Vorgaben)
- Zeile 99632 99650: Angaben zur Verzeichnung
- Zeile 99656 101744: Passpunkte mit RW, HW, Höhe
- Zeile 101745 120824: ausgeglichene Punkte mit RW, HW, Höhe und Angabe der Restfehler
- Zeile 120825 122641: Navigationsangaben zu jedem Foto (GPS, INS)
- Zeile 122642 122662: Beschreibung zur Punktart

## <span id="page-30-0"></span>3.2 MATCH-AT von inpho

Das LVG arbeitet im Bereich der Photogrammetrie mit der Software der Firma inpho GmbH. Verwendung finden die Produkte MATCH-AT, MATCH-T, DT-Master, OrthoMaster und OrthoVista. MATCH-AT wird zur Aerotriangulation verwendet, mit MATCH-T lassen sich Höhenmodelle orientierter Luftbilder ableiten. OrthoMaster und OrthoVista dienen zur Orthophotoerzeugung.

Bei MATCH-AT besteht im *Multi Photo Measurement Tool* die Möglichkeit, die Luftbilder mit dem Stereo Viewer als Anaglyphenbild zu betrachten (siehe Abbildung [3.3\)](#page-31-1).

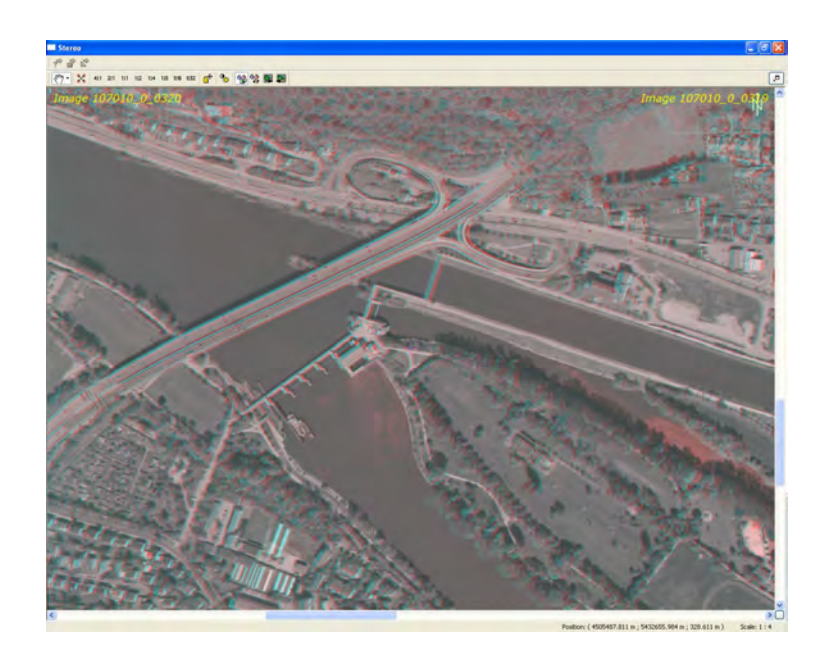

<span id="page-31-1"></span>Abbildung 3.3: Stereo Viewer von MATCH-AT (inpho)

## <span id="page-31-0"></span>3.3 Stereo Analyst (ERDAS IMAGINE)

Die Software ERDAS IMAGINE ist ein Produkt der Firma ERDAS, inc. mit Sitz in Norcross, USA. Verwendet wurde die Version 9.2 von ERDAS IMAGI-NE.

Für die Stereobildbetrachtung gibt es das Modul Stereo Analyst, das wiederum fünf Funktionen hat. Um Bildpaare betrachten zu können, wird die Funktion Stereo Analyst benötigt. Zuvor muss die inpho-Projektdatei mittels des Moduls Import/Export in ein Block File (\*.blk) umgewandelt werden (siehe Abbildung [3.4\)](#page-32-0).

Obwohl die Kameradaten in der Projektdatei vorhanden sind, muss eine Kameradatei angegeben werden. Sowie der Import geschehen ist, wird das Block File im Stereo Analyst geöffnet. Mittels dem Stereo Pair Chooser kann zwischen den Bildpaaren gewechselt werden.

Sollen mehrere Streifen eingelesen werden, tritt allerdings das Problem auf, dass jeder zweite Flugstreifen falsch dargestellt wird. In Abbildung [3.5](#page-33-0) sind

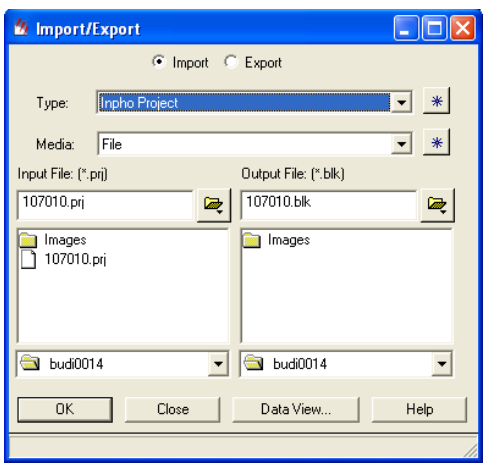

<span id="page-32-0"></span>Abbildung 3.4: Import der Projektdatei in ERDAS IMAGINE

zwei Bildpaare aus verschiedenen Flugstreifen zu sehen. Im unteren Bild wird die Anzeige korrekt dargestellt. Im oberen Bild ist auf der linken Seite ein Fluss und ein großer Kreisverkehr zu sehen. Dabei ist der Kreisverkehr rechts des Flusses. Jedoch müsste der Kreisverkehr links vom Fluss liegen. Diese Stelle ist im unteren Bild richtig zu sehen. Entscheidend hierfür ist die Ausrichtung der Luftbilder. Die analogen Luftbilder werden von den Flugfirmen auf Rollen angeliefert, sodass jedes Bild gleichermaßen eingescannt wird. Darum wird auch nur jeder zweite Streifen nicht korrekt angezeigt. Welche dies sind, muss man herausfinden, indem man z. B. wie in diesem Fall die falsche Lage der Flussbiegung feststellt. Um dieses Problem zu elimieren gibt es folgende Möglichkeit:

Die entsprechenden Bilder um 180◦ drehen. Dies kann automatisiert werden, indem man ein Bildbearbeitungsprogramm mit Stapelverarbeitungs-Funktion verwendet. Bei den gedrehten Bildern muss im Stereo Analyst die Ansicht invertiert werden (durch den Befehl View  $\rightarrow$  Invert Stereo) um einen korrekten räumlichen Eindruck zu erhalten.

<span id="page-33-0"></span>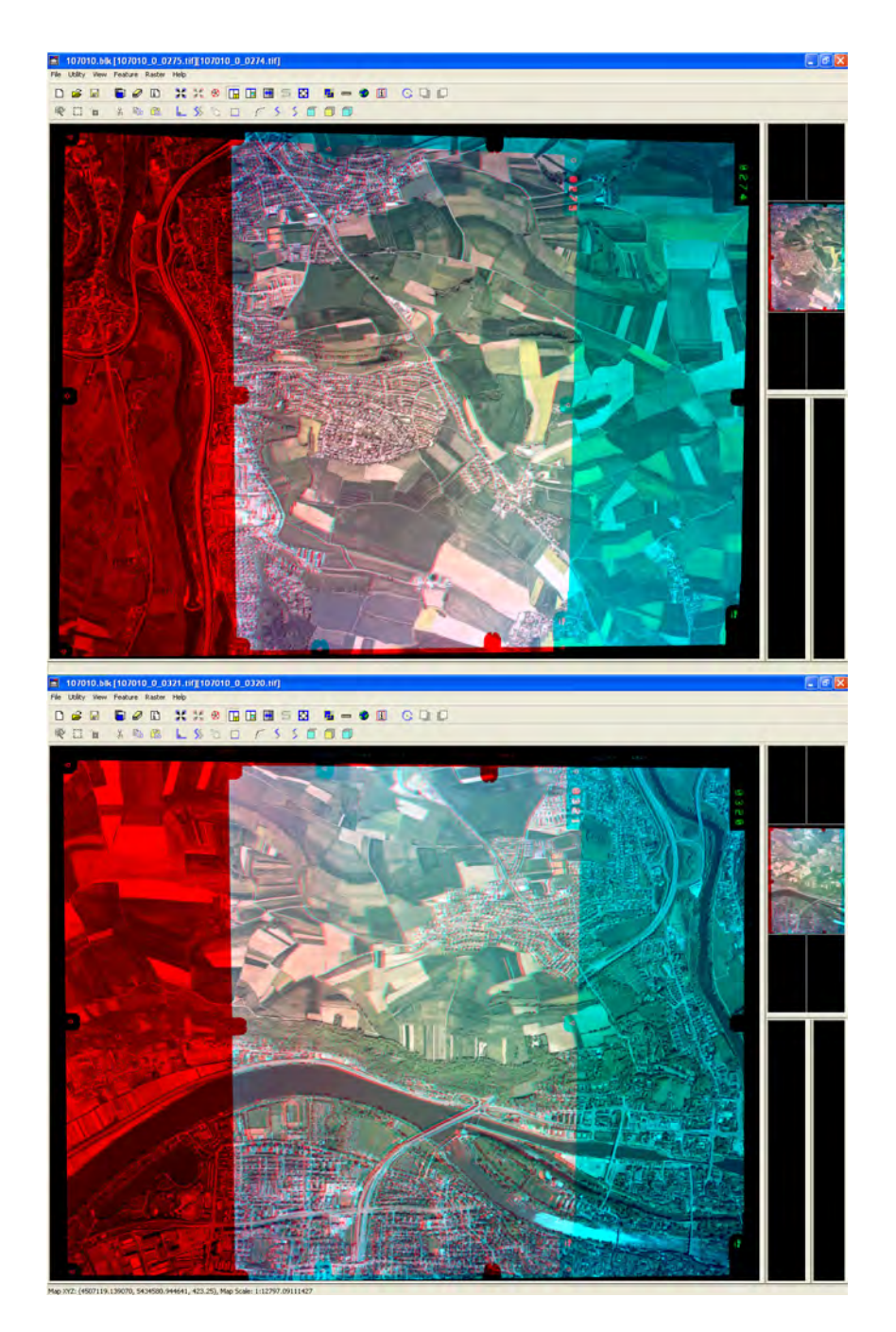

Abbildung 3.5: Anzeige zweier Flugstreifen im Stereo Analyst; Oben: falsch, Unten: richtig

#### <span id="page-34-0"></span>3.4 Stereo Analyst for ArcGIS

Der Stereo Analyst for ArcGIS wird von der Firma Leica Geosystems Geospatial Imaging, LLC vertrieben. ArcGIS wurde in der Version 9.2 verwendet,  $SAfA^{13}$  $SAfA^{13}$  $SAfA^{13}$  wurde für diese Version installiert.

Um ein Projekt zu laden, wird der Import Photogrammetry Project Wizard (siehe Abbildung [3.6\)](#page-34-1) verwendet. Auch hier wird wie bei ERDAS IMAGINE eine extra Kameradatei benötigt.

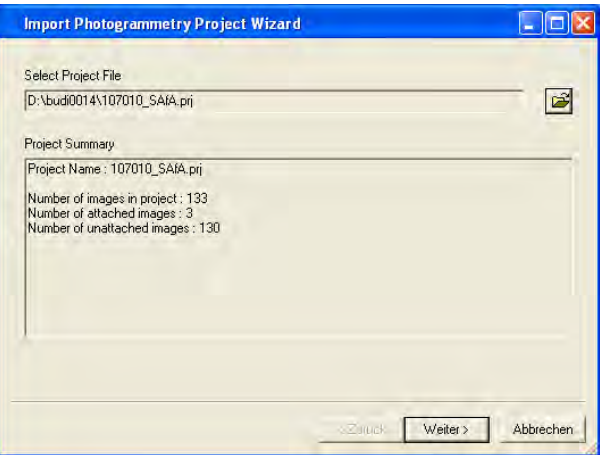

<span id="page-34-1"></span>Abbildung 3.6: Import der Projektdatei in ArcGIS

Zuvor muss die Projektdatei editiert werden, da die ID nach der sechsten Stelle abgeschnitten wird. In der Projektdatei gibt es bei jedem Photo eine Zeile mit der  $$PHOTO_NUM^{14}$  $$PHOTO_NUM^{14}$  $$PHOTO_NUM^{14}$ , also die ID, diese erhält von inpho automatisch den Dateinamen des Bildes (ohne .tif). Da die Namensgebung des Luftbildes immer mit der Losnummer und der Unternummer beginnt, müssen diese gelöscht werden, sonst hätte jedes Bild beim Import in ArcGIS die gleiche ID und es würde nur ein Bild eingelesen.

<span id="page-34-3"></span><span id="page-34-2"></span> ${}^{13}$ SAfA = Stereo Analyst for ArcGIS

<sup>14</sup>siehe Zeile 164 der Projektdatei aus Abschnitt [3.1.2](#page-27-0)

#### <span id="page-35-0"></span>3.5 Resümee

#### inpho

Der Vorteil von inpho liegt klar auf der Hand: Da die Aerotrianglulation mit MATCH-AT erfolgt, muss werder an der Projektdatei noch an den Luftbildern etwas abgeändert werden, um die Stereoansicht zu erhalten. Die Anaglyphen-bilder werden mittels einer Umrechnung in Epipolarbilder<sup>[15](#page-35-1)</sup> angezeigt. Dies geschieht über die Grafikkarte.

Ein Abspeichern dieses Bildes in Originalauflösung ist bei dieser Software leider nicht möglich. Es besteht nur die Möglichkeit eines Screenshots.

#### ERDAS IMAGINE

Im Stereo Analyst von ERDAS IMAGINE ist die Datenerfassung des abgebildeten Geländes im 3D-Modus möglich. Hierzu müssen Feature Classes angelegt werden, denen Name, Art (Punkt, Linie, Polygon) und Farbe zugeordnet werden. Die erzeugten Klassen werden u.a. als Shape-Files gespeichert, mit diesen ist eine Weiterverarbeitung sowohl in ArcGIS als auch beispielsweise in AutoCAD möglich. Die Messungen im Stereo Analyst sind relativ einfach zu handhaben.

Für das LVG hat der Stereo Analyst allerdings den Nachteil, dass ein eventuelles Drehen der Bilder notwendig ist. Und, entscheidend für die gestellte Aufgabe im Rahmen dieser Diplomarbeit, es gibt keine M¨oglichkeit, das Ana-

<span id="page-35-1"></span><sup>15</sup>Epipolarbilder sind aus den Kernstrahlen (Epipolarlinien) korrelierte Bilder. Die Kernstrahlengeometrie beschreibt die Beziehungen eines Objektpunktes zu seinen Bildpunkten in zwei Bildern. Die Schnitte der Geraden durch die Basis mit den Bildebenen sind die Kernpunkte. Die Basis zwischen zwei Projektionszentren und die Abbildungsstrahlen von diesen zu einem Objektpunkt spannen eine Kernebene auf. Die Schnittgeraden zwischen der Kernebene mit den Bildebenen sind die Kernstrahlen. Vergleiche dazu auch [\[2,](#page-74-4) Seite 213].
glyphenbild in der Originalauflösung zu speichern. Es kann nur ein Screenshot über die Funktion  $File \rightarrow View \ to \ Image$  gespeichert werden.

### ArcGIS

Beim Stereo Analyst for ArcGIS können selbstverständlich alle GIS-Funktionalitäten verwendet werden. Die Messungen im 3D-Modus sind aber etwas schwieriger als im Stereo Analyst von ERDAS IMAGINE. Allerdings ist hier eine Erfassung bis hin zur Topologie<sup>[16](#page-36-0)</sup> möglich.

Für das LVG hat SAfA den Nachteil, dass ein Editieren der Projektdatei notwendig ist. Und auch hier ist keine Speicherung des Anaglyphenbildes möglich. Bei vielen Luftbildern ist nur eine eingeschränkte Interaktivität möglich, da ArcGIS in diesem Fall leider lange Ladezeiten hat bzw. instabil wird.

Das für diese Diplomarbeit gesetzte Ziel, ein landesweites Anaglyphenbild des Freistaates Bayern, ist mit den Möglichkeiten der hier getesteten photogrammetrischen Programmsystemen leider nicht realisierbar. Es müssen andere Wege/Möglichkeiten erschlossen werden, um ein Anaglyphenbild in der vorhandenen Qualität der Luftbilder bzw. Orthophotos zu erhalten.

<span id="page-36-0"></span> $16$ Topologie = beschreibt auch die nichtmetrischen räumlichen Verbindungen zwischen Objekten [\[15\]](#page-75-0)

# 4 Anaglyphendarstellung von orientierten Luftbildern mittels Photoshop

Die Photogrammetrie-Softwareprodukte (siehe Abschnitt [3\)](#page-26-0) sind leider ungeeignet, um Anaglyphenbilder in der Qualität der Luftbilder bzw. Orthophotos zu erstellen. Deshalb wurden Überlegungen angestellt, womit Anaglyphenbilder aus Luftbildern noch erzeugt werden können.

In Abschnitt [2.7](#page-22-0) wurde das Anaglyphenbild mittels Photoshop erstellt. Das Bildbearbeitungsprogramm Photoshop ist ein Produkt der Firma Adobe Sys $tems\ GmbH$ . Da Photoshop am LVG zur Bildbearbeitung standardmäßig eingesetzt wird, wurde es in die Überlegung zur Anaglyphendarstellung eines Bildverbandes herangezogen. Verwendet wurde dafür die Version Photoshop CS3.

Zunächst wurden zwei Luftbilder in Photoshop geöffnet. Danach wurde, wie in Abschnitt [2.7](#page-22-0) erläutert, der Rot-Kanal des linken Bildes auf den Rot-Kanal des rechten Bildes kopiert. Anschließend wurde dieser Kanal so lange verschoben, bis er möglichst gut mit den Kanälen des rechten Bildes zur Deckung kam. Mit etwas Übung gelingt dies relativ gut. Ein Beispiel ist in Abbildung [4.1](#page-38-0) zu sehen. Unter dem Namen Anaglyph 0274 0275.tif ist dieses auch auf beiliegender DVD zu finden. Allerdings wird ein möglichst automatisierbares Verfahren benötigt. Dafür ist das ungefähre Zurechtschieben zu zeitaufwendig und ungenau.

Photoshop bietet dafür eine *Stapelverarbeitungsfunktion* an. Man kann verschiedene Schritte/Aktionen an einem Bild beispielhaft speichern. Anschließend wird dies auf entsprechende ausgew¨ahlte Bilder angewendet. Weiterhin lässt sich ein *Skript* erstellen. Beim Skripting können zusätzliche Anwendungen programmiert werden. Dies ist zu empfehlen, wenn zum Beispiel unterschiedliche Aktionen ausgeführt werden sollen.

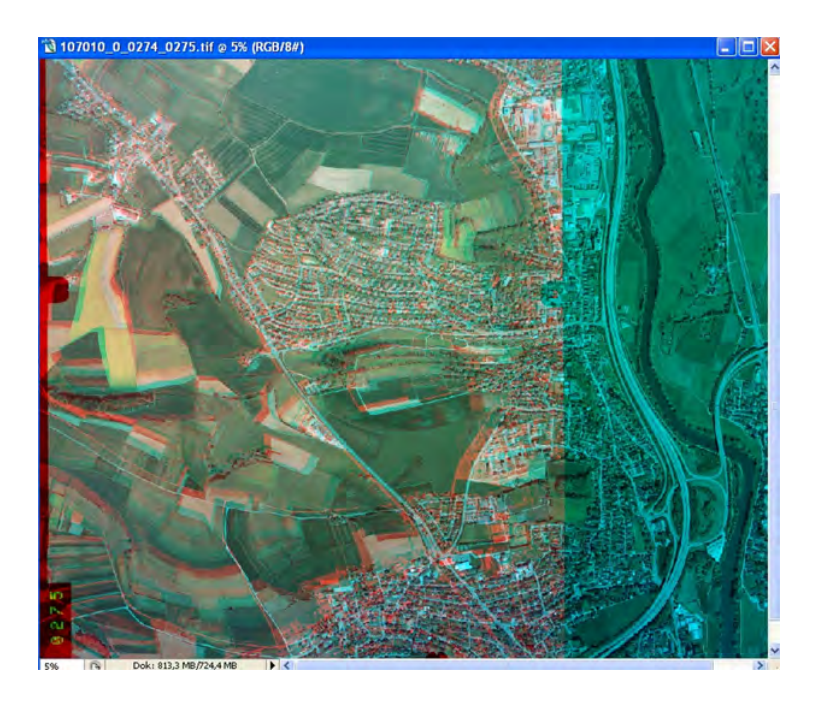

Abbildung 4.1: Manuell erzeugtes Anaglyphenbild mittels Photoshop

<span id="page-38-0"></span>Bei der Aerotriangulation wird neben der in Abschnitt [3.1.2](#page-27-0) erwähnten Projektdatei eine Datei namens *aat.log* ausgespielt. Auf der beigefügten DVD befindet sich diese Datei und ist mit jedem beliebigen Text-Editor zu öffnen. In dieser wird der gesamte Ablauf der Aerotriangulation protokolliert. Es werden mehrere *pyramid levels* abgearbeitet. Der letzte Level ist dabei der endgültige. Es werden u.a. jeweils die Elemente der Außeren Orientierung zu jedem Bild ¨ festgehalten (siehe Abbildung [4.2\)](#page-39-0). Schaut man in eben erwähnter Datei nach, finden sich diese Parameter ab der Zeile 45162.

| 45180<br>$-512$<br>451 links | exterior orientation parameters (px, py, pz in [meter] omega, phi, kappa in [grd])<br>rotations from terrain to photo (rotated axes) |             |             |          |           |           |           |
|------------------------------|----------------------------------------------------------------------------------------------------|-------------|-------------|----------|-----------|-----------|-----------|
| 45335<br>45056               | photo ID                                                                                                    | pх          | ÞУ          | pz       | omega     | phi       | kappa     |
| 45137                        | 107010 0 0001                                                                                                    | 4473968.488 | 5442989 338 | 2469.898 | 0.9191    | $-2.0577$ | $-0.6565$ |
| 45158.                       | 107010 0 0002                                                                                                    | 4474986.383 | 5442981.641 | 2476.411 | $-0.8856$ | $-2.2820$ | 1.3695    |
| 45119                        | 107010 0 0003                                                                                                    | 4475980.617 | 5442994.764 | 2475.895 | $-0.2600$ | $-1.3396$ | 0.5069    |
| 45174                        | 107010 0 0004                                                                                                    | 4476982 861 | 5442994.903 | 2463.209 | $-1.1949$ | $-0.9707$ | 0.2294    |
| 49175                        | 107010 0 0005                                                                                                    | 4477989.272 | 5442996.539 | 2452.719 | $-0.5696$ | $-1.1660$ | $-0.5255$ |
| 46172                        | 107010 0 0006                                                                                                    | 4478989 386 | 5442992 058 | 2464 876 | $-1.1164$ | $-2.1092$ | 0.1861    |
| 45131                        | 107010 0 0007                                                                                                    | 4479988.907 | 5442993 665 | 2462.322 | $-0.6758$ | $-1.7346$ | 0.1212    |
| 46074                        | 107010 0 0008                                                                                                    | 4480989 568 | 5442996.689 | 2464.133 | $-2.0586$ | $-2.6458$ | 1 2797    |
| 45175                        | 107010 0 0009                                                                                                    | 4481993.844 | 5443002 079 | 2465.682 | $-0.7399$ | $-1.8658$ | 0.1465    |
| 45178                        | 107010 0 0010                                                                                                    | 4482993.438 | 5442986 500 | 2463.005 | $-1.4228$ | $-2.1339$ | 0 3771    |
| 45177                        | 107010 0 0011                                                                                                    | 4483992.794 | 5442981.436 | 2463 939 | $-0.6871$ | $-2.1461$ | $-0.6281$ |
|                              | 107010 0 0010                                                                                                    | 1101002.002 | 5119001 000 | ウォワナ・ビオの | 7000      | 2.0005    | 0.5003    |

<span id="page-39-0"></span>Abbildung 4.2: Parameter der Äußeren Orientierung aus *aat.log* 

Mittels der Elemente der Außeren Orientierung sind die Koordinaten der ¨ Bildmitte und die drei Rotationswinkel  $\omega, \phi, \kappa$  jedes Bildes bekannt. Die Winkel können angebracht werden, da man in Photoshop Bilder drehen, neigen und kippen kann. Um Arbeitsschritte möglichst einzusparen, berechnet man zum Beispiel die relative Anderung des linken zum rechten Bild. Dadurch muss nur ¨ das linke Bild entsprechend verändert werden. Das hantieren mit Koordinaten ist in Photoshop nicht machbar. Die einzige Möglichkeit wäre die Umrechnung in Pixel. Dann kann der Rotkanal nach links, rechts, oben und unten verschoben werden. Die Umrechnung wurde getestet. Jedoch gab es keine zufriedenstellenden Ergebnisse. Die Verschiebung wäre dann immer noch nicht passend.

Photoshop ist also ungeeignet für die Erstellung eines landesweiten Anaglyphenbildes des Freistaates Bayern.

# 5 Prinzip der Anaglyphendarstellung mittels Digitalem Orthophoto und Oberflächenmodell

Nachdem sowohl mit den verschiedenen Softwareprodukten als auch mit Photoshop keine Abspeicherung von Anaglyphenbildern aus orientierten Luftbildern möglich ist, wird nun ein anderes Verfahren Verwendung finden.

Das Verfahren beruht auf dem sogenannten Stereoorthophoto und wird im nachfolgenden Abschnitt erläutert.

## 5.1 Allgemeines Prinzip

Bei der Verwendung von Orthophotos kann die dritte Koordinate (die Höhe) nicht entnommen werden. Allerdings kann hierfür ein Oberflächenmodell eingesetzt werden. Damit kann man zum Orthophoto einen Stereopartner berechnen, bei Verwendung beider (DOP und Stereopartner) erhält man ein Stereoorthophoto. Vergleiche dazu auch [\[4,](#page-74-0) Seite 441].

Anhand der Abbildung [5.1](#page-41-0) wird das Grundprinzip des Stereoorthophotos skizziert. In der linken Hälfte ist das Orthophoto mit der Zentralprojektion zu sehen, rechts wird der Stereopartner mit der schrägen Parallelprojektion dargestellt. Dafür sind die deformierten Vierecke der Ankerpunkte zu ermitteln. Anschließend werden alle Pixel des Vorlagebildes in die quadratischen Maschen überführt. Dadurch entsteht aus einem zentralperspektivischen Meß-bild das Bild einer schrägen Parallelprojektion. Vergleiche dazu auch [\[3,](#page-74-1) Seite 353 ff.].

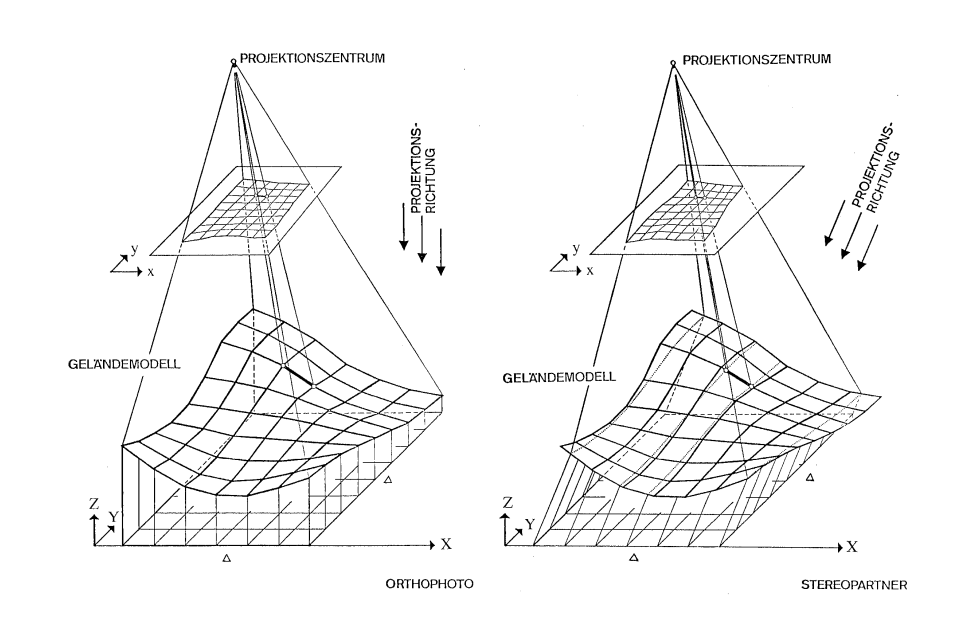

<span id="page-41-0"></span>Abbildung 5.1: Zusammenhang zwischen Meßbild, Geländemodell sowie Or-thophoto und Stereopartner<sup>[17](#page-41-1)</sup>

Mit dem Orthophoto und dem Stereopartner können stereoskopische Betrachtungen angestellt werden, d.h. mit Hilfe eines Orthophotos, eines Oberflächenmodells und eines geeigneten Programmes, welches den Algorihtmus zum Stereopartnererstellen enthält, kann ein Anaglyphenbild erzeugt werden.

## 5.2 Datenarten und Herkunft

Beim LVG stehen sowohl die digitalen Orthophotos als auch digitale Oberflächenmodelle zur Verfügung.

## <span id="page-41-2"></span>5.2.1 Digitale Orthophotos

Bei dem Vergleich zwischen den Anaglyphenbildern mit unterschiedlicher Her-kunft des Oberflächenmodells (siehe Abschnitt [6.4.2\)](#page-66-0) werden die Orthophotos aus dem Jahr 2008, Los-Nummer 008, verwendet [\[13\]](#page-75-1):

<span id="page-41-1"></span><sup>&</sup>lt;sup>17</sup>entnommen aus [\[3,](#page-74-1) Seite 354]

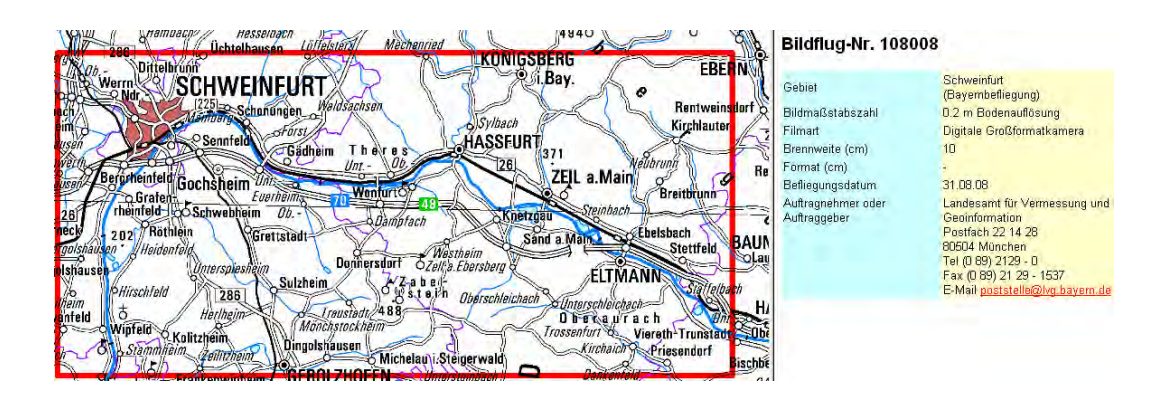

<span id="page-42-0"></span>Abbildung 5.2: Flug 108008

Wie aus Abbildung [5.2](#page-42-0) zu sehen ist, war eine Digitale Großformatkamera (hier: UltraCam X) mit einer Brennweite von etwa 10cm im Einsatz. Die Bodenauflösung beträgt 20cm. Es werden jeweils 2x2km-Kacheln (insgesamt 9 Bilder) im Bereich Haßfurt (östlich von Schweinfurt) ausgeschnitten. Hierbei handelt es sich um unkomprimierte Bilder (\*.tif).

Für den prinzipiellen Ablauf zur Erzeugung eines Anaglyphenbildes bzw. dessen Automatisierung (siehe Abschnitt [6.2](#page-54-0) und [6.3\)](#page-59-0) werden die Orthophotos aus dem Jahr 2007, Los-Nummer 004, verwendet [\[13\]](#page-75-1).

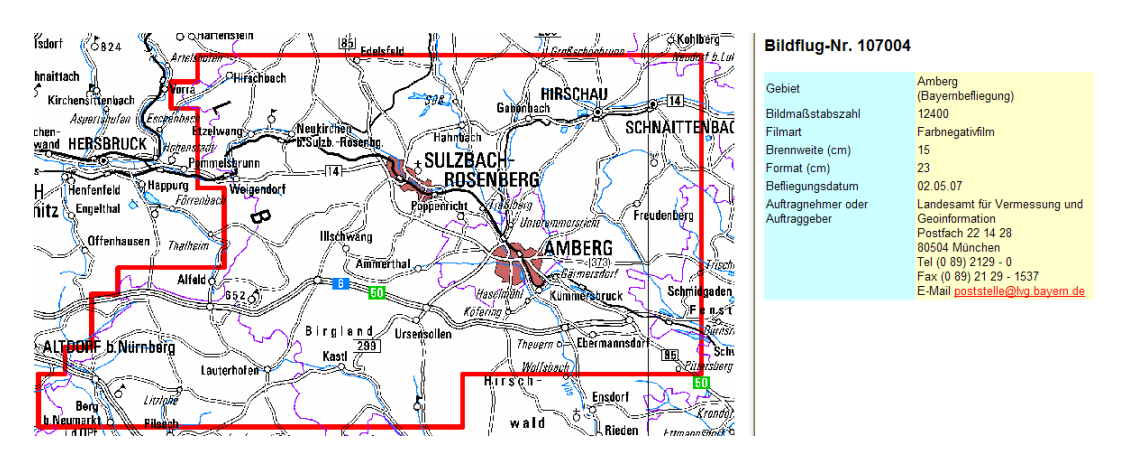

<span id="page-42-1"></span>Abbildung 5.3: Flug 107004

Aus Abbildung [5.3](#page-42-1) ist zu erkennen, dass es sich hier noch um analoge Luftbildaufnahmen handelt. Die Luftbilder werden mit einer Scanauflösung von  $14\mu$ m eingescannt. Nach der AT<sup>[18](#page-43-0)</sup> werden Orthophotos erstellt, diese haben eine Bodenauflösung von 20cm. In der Geodaten Bestellung ergaben sich 16 Bilder, die anhand der FK5000<sup>[19](#page-43-1)</sup> (siehe Abbildung [5.4\)](#page-43-2) über den Bereich  $Am$ berg ausgewählt wurden. Diese werden als TIFF-Dateien ausgespielt.

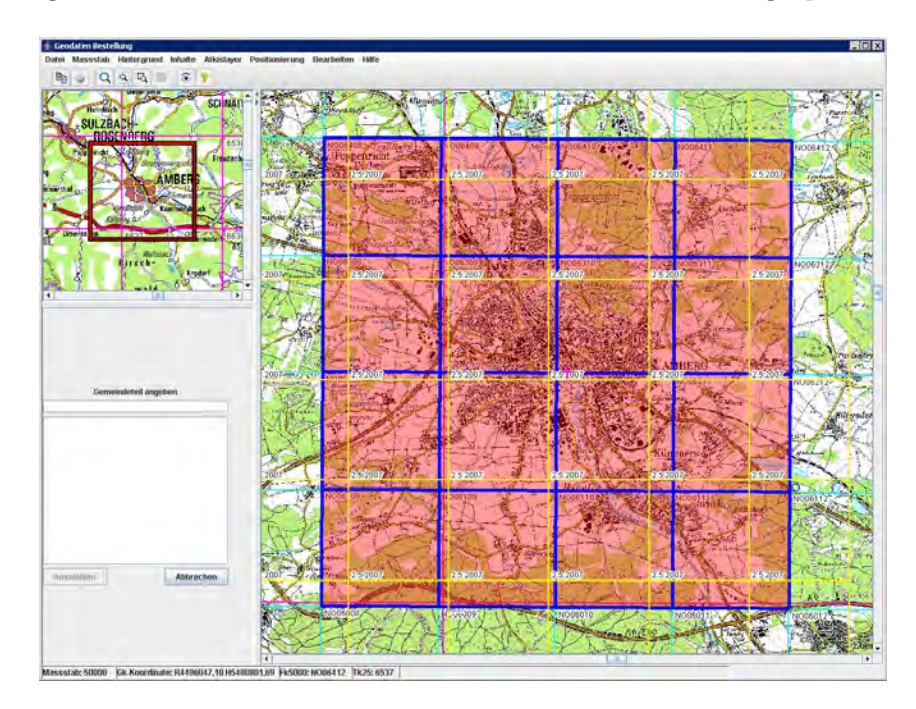

Abbildung 5.4: Geodaten Bestellung

### <span id="page-43-5"></span><span id="page-43-2"></span>5.2.2 Digitales Oberflächenmodell aus Laserscanning

Da ein  $DOM^{20}$  $DOM^{20}$  $DOM^{20}$  und kein  $DGM^{21}$  $DGM^{21}$  $DGM^{21}$  benötigt wird, werden die Rohdaten aus der Laserscanning-Befliegung benutzt. Das DGM stellt die Geländeoberfläche dar, aber ein DOM enthält die Bebauungs- und Vegetationsoberfläche. Die Dateien haben die Endung fpl, das steht für First Pulse. Auch die Gebiete der

<span id="page-43-1"></span><span id="page-43-0"></span> ${}^{18}AT =$  Aerotriangulation

<span id="page-43-3"></span> $19$ FK5000 = Flurkarte 1:5000

<span id="page-43-4"></span> ${}^{20}$ DOM = Digitales Oberflächenmodell

 ${}^{21}DGM =$  Digitales Geländemodell

Laserscanning-Befliegung werden in Streifen beflogen. Die Streifenbildung ist gut in den Abbildungen [5.5](#page-45-0) und [5.6](#page-45-1) zu erkennen.

Folgende Punktklassifikationen gibt es:

Klasse 1: Punkte, die mit größter Sicherheit auf dem Boden liegen.

- Klasse 2: Punkte, die wahrscheinlich auf dem Boden liegen und, sofern nicht in Klasse 1 enthalten, alle Dämme und Grate der Landschaft beschreiben.
- Klasse 3: Punkte, die mit höchster Wahrscheinlichkeit auf Bebauung oder Bewuchs liegen.
- Klasse 4: Reine First-Echo-Daten.
- Klasse 5: Intermediat-Echo-Daten: Echos, die zwischen First- und Last-Echos registriert wurden.

Für die Erzeugung eines Anaglyphenbildes bzw. dessen Automatisierung (siehe Abschnitt [6.2](#page-54-0) und [6.3\)](#page-59-0) werden Daten verwendet, die den Bereich Amberg abdecken. Amberg wurde im April und Mai 2006 beflogen, der Nachflug fand 2007 statt. Bei einer Fläche von 100qkm gibt es 128.751.318 Punkte, d.h. auf einen Quadratmeter entfallen 1,29 Punkte. Allerdings wurden bei dieser Analyse die Gewässer nicht extrahiert, so dass 1qm mehr als 1,29 Punkte enthält. Die Punktverteilung sieht man in Abbildung [5.5.](#page-45-0)

Für den Vergleich zwischen den Anaglyphenbildern mit unterschiedlicher Herkunft des Oberflächenmodells (siehe Abschnitt [6.4.2\)](#page-66-0) ist der Bereich  $Ha\beta$ furt gewählt worden. Haßfurt wurde im Januar 2008 beflogen, der Nachflug fand im Februar 2008 statt. Hier gibt es 26.229.363 Punkte auf einer Fläche von 20qkm, d.h. hier entfallen 1,31 Punkte auf einen Quadratmeter. Auch hier wurden die Gewässer nicht ausgeschlossen, so dass die Zahl der Punkte pro Quadratmeter h¨oher ausf¨allt. Die Punktverteilung ist in Abbildung [5.6](#page-45-1) zu sehen.

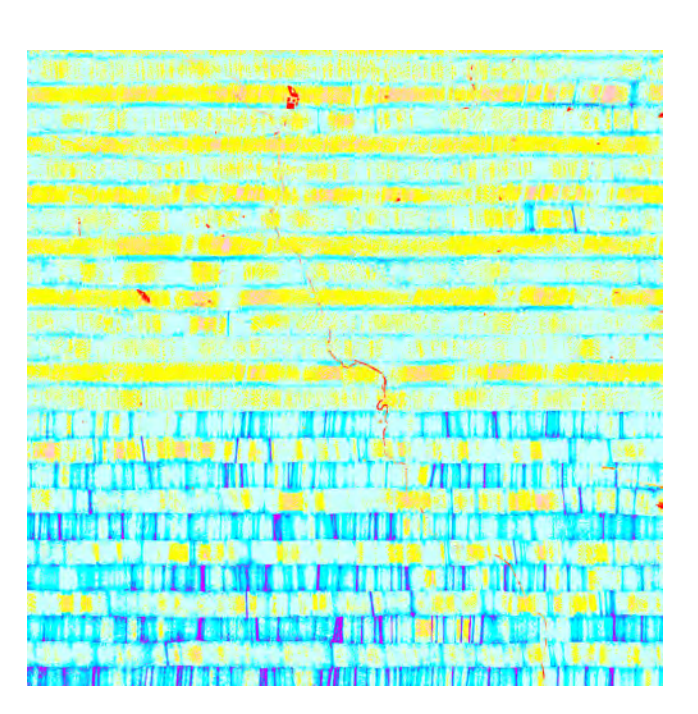

Abbildung 5.5: Punktverteilung des Laserscanning im Bereich Amberg (Rot = 0 Punkte/qm; Violett $\geq$  2,8 Punkte/qm)

<span id="page-45-0"></span>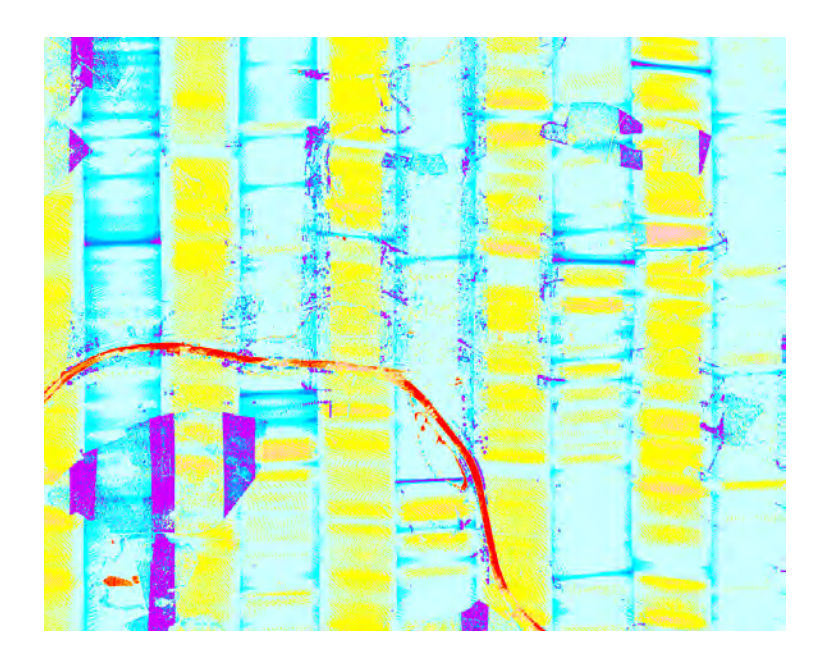

<span id="page-45-1"></span>Abbildung 5.6: Punktverteilung des Laserscanning im Bereich Haßfurt (Rot = 0 Punkte/qm; Violett $\geq$  2,8 Punkte/qm)

Die Farben aus den Abbildungen der Punktverteilungen gehen von Rot  $\rightarrow 0$ Punkte (Gewässer) bis hin zu Violett  $\rightarrow \geq 2,8$  Punkte pro Quadratmeter. Gelb kommt beispielsweise öfters vor. Dies bedeutet, dass hier eine Punktdichte von  $0,80$  bis 1,00 vorliegt. Verschiedene Abstufungen von Cyan machen den größten Teil aus. Die Punktdichte liegt hier zwischen 1,00 und 2,20. Daran erkennt man, dass hier recht genaue Oberflächenmodelle vorliegen. Die Legende, die beiden Abbildungen sowie die Laserscan-Analysen befinden sich auf beiliegender DVD im Ordner Laserscanning.

Die fpl-Dateien enthalten Rechtswert, Hochwert, Höhe und die zugeordnete Punktklasse. Um mit diesen Dateien in ERDAS IMAGINE arbeiten zu können, muss die vierte Spalte entfernt werden. Außerdem erfolgt die Abspeicherung danach mit der Endung XYZ. Die Weiterverarbeitung der XYZ-Dateien ist in Abschnitt [6.1.2](#page-51-0) beschrieben.

#### <span id="page-46-0"></span>5.2.3 Digitales Oberflächenmodell aus Bildkorrelation

Ein bildbasiertes Oberflächenmodell entsteht durch Bildkorrelation. Bei der Bildkorrelation werden Ausschnitte aus den Grauwertmatrizen der Bilder verglichen und nach Orten bester Ubereinstimmung gesucht. Dadurch erhält man einen räumlichen Punkthaufen der Oberfläche (Bebauung und Vegetation). Vergleiche dazu auch [\[1,](#page-74-2) Seite 151 f.].

Am LVG erfolgt die Bildkorrelation mit dem Programm MATCH-T der Firma inpho.

Dazu wird die Projektdatei von der Aerotriangulation benötigt. Das ge-wünschte Gebiet wird mittels eines Polygons definiert (siehe Abbildung [5.7\)](#page-47-0). Auch die Rasterweite wird angegeben, hier wird ein 1m-Gitter gewählt. Man kann die Dichte der Punktwolke wählen, hier werden dense und medium für die Tests ausgespielt. Dense heißt, dass jede Bildzeile verwendet wird. Bei medium wird nur jede zweite Bildzeile verwendet. Mit hoher Punktdichte wurden zwei

verschieden große Gebiete ausgespielt. Das größere Gebiet umfasst  $11,13qkm$ , die Berechnung dauerte 6 Stunden 42 Minuten, dabei wurden 11.054.204 Punkte erzeugt. Das kleinere Gebiet hat 2,53qkm, die Berechnungsdauer betrug 1 Stunde 36 Minuten, erzeugt wurden 2.495.995 Punkte. In Abbildung [5.8](#page-48-0) wurden die Angaben der verschiedenen Bildkorrelationen bzw. deren erzeugte Dateien aufgelistet.

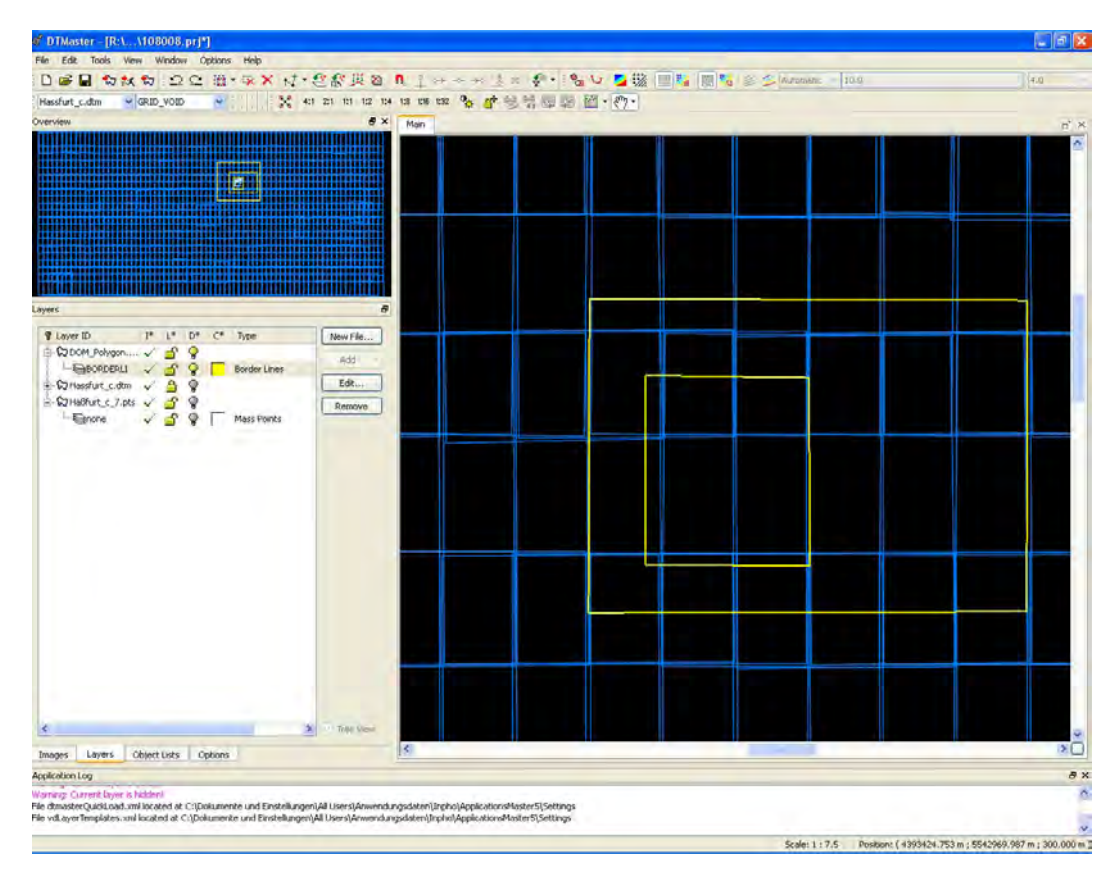

<span id="page-47-0"></span>Abbildung 5.7: Begrenzung mittels Polygon (großes und kleines Gebiet)

```
Los 108008 Hassfurt, UltraCam X, Bodenpixelgröße 0,20m, 1 = 60%
                                                                  q = 30\%INPHO MatchT V. 5.1.3
Grosses Gebiet
Dichte der Punktwolke = dense (jede Bildzeile verwendet)
Punktwolke zu groß (ca. 9 GB)
Hassfurt_a
               DOM, Gitterweite 1m
.dtm
        Scop Format (binär)
        MatchT Raster Format (binar), 7pm Pyramidenstufe
.ras
        ASCII Format
.xvz
Kleines Gebiet dense
Dichte der Punktwolke = dense (jede Bildzeile verwendet)
Punktwolke Haßfurt_b_dense.pts 1,96 GB
                DOM Gitterweite 1m
Hassfurt_b
.dtm
        Scop Format (binär)
        MatchT Raster Format (binär), 7µm Pyramidenstufe<br>ASCII Format
.ras
.xvz
        korrelierte Punktwolke (ASCII), 7pm Pyramidenstufe
.pts
Kleines
          Gebiet medium
Dichte der Punktwolke = medium (jede 2. Bildzeile verwendet)
Punktwolke Haßfurt_c_7.pts 1,05 GB
               DOM Gitterweite 1m
Hassfurt c
. dtmScop Format (binar)
        MatchT Raster Format (binar), 7pm Pyramidenstufe
.ras
. xyz
        ASCII Format
        korrelierte Punktwolke (ASCII), 7pm Pyramidenstufe
.pts
```
<span id="page-48-0"></span>Abbildung 5.8: Angaben zur Bildkorrelation

# Anaglyphenbildherstellung mit ERDAS IMAGINE

Um ein landesweites Anaglyphenbild zu ermöglichen, müssen einzelne Anaglyphenbilder in die Rasterdatenbank eingespielt werden. An ein solches Bild sind folgende Bedingungen geknüpft:

- Eine eindeutige Bezeichnung ist vorgeschrieben: die ersten 4 Zeichen des Rechtswertes, anschließend die ersten 4 Zeichen des Hochwertes, Flugnummer und Unternummer, Bezeichnung für ein Anaglyphenbild; Bsp. 44905482 107004 0 ana.tif
- Die Größe des Bildes muss 2x2km und randscharf sein.
- Eine tfw-Datei zur Georeferenzierung muss vorliegen.

Wenn die Anaglyphenbilder in der Rasterdatenbank vorgehalten werden, kön-nen diese beispielsweise auch als Web Map Service<sup>[22](#page-49-0)</sup> zur Verfügung gestellt werden.

ERDAS IMAGINE bietet die Möglichkeit, aus einem DOP<sup>[23](#page-49-1)</sup> und einem DOM ein Anaglyphenbild zu erzeugen.

<span id="page-49-0"></span> $22$ Web Map Service (WMS) = Ein WMS stellt über eine HTTP-Schnittstelle ein georeferenziertes Rasterbild von einer oder mehreren Datenbanken, entsprechend der Anfrage, zur Verfügung. [\[16\]](#page-76-0)

<span id="page-49-1"></span> ${}^{23}$ DOP = Digitales Orthophoto

# 6.1 Aufbereiten der Daten

# 6.1.1 Digitale Orthophotos

Die DOPs müssen nicht aufbereitet werden, da diese, wie in Abschnitt [5.2.1](#page-41-2) erwähnt, als TIFF-Dateien ausgespielt werden. Sie enthalten schon, unter An-derem, die nötigen Informationen zur Projektion, dies ist in Abbildung [6.1](#page-50-0) zu sehen.

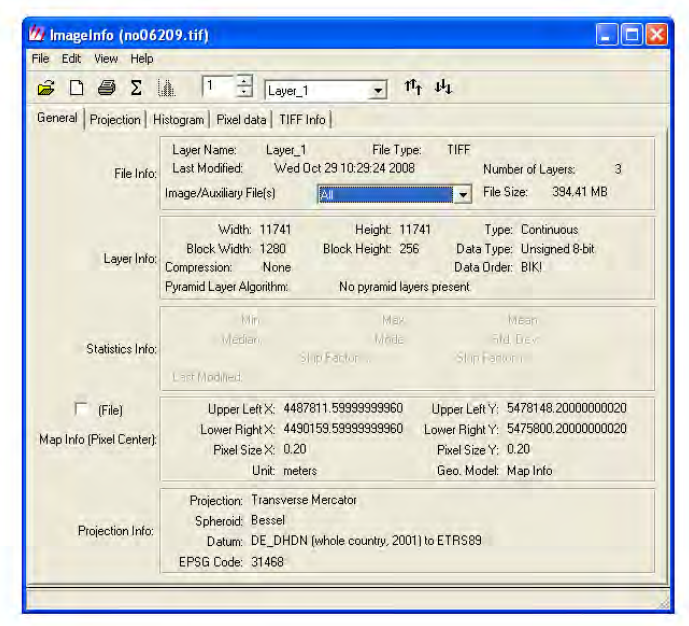

<span id="page-50-0"></span>Abbildung 6.1: Informationen zur Projektion eines DOPs

Erläuterung zu der Projection Info:

- **Projection:** Abbildungsmethode  $\rightarrow$  Transverse Mercator
- **Spheroid:** verwendetes Ellipsoid  $\rightarrow$  Bessel
- **Datum:** geodätisches Bezugssystem  $\rightarrow$  DE\_DHDN (whole country, 2001) to ETRS89

EPSG Code: weltweit eindeutige Schlüsselnummer für ein Koordinatenreferenzsystem [\[18\]](#page-76-1); auf der Internetseite <http://www.epsg-registry.org/> kann man die Codes abfragen  $\rightarrow$  der hier benötigte Code lautet: 31468 ⇒ Dieser Code mit dem Namen DHDN / 3-degree Gauss-Kruger zone 4 [\[7\]](#page-75-2) bedeutet, das man sich im Deutschen Haupdreiecksnetz mit Gauß-Krüger-Koordinaten in der 3<sup>°</sup> breiten Meridianstreifenaufteilung in der 4. Zone (also der Mittelmeridian ist bei 12° östlicher Länge) befindet. Der EPSG Code ist quasi die Zusammenfassung der zuvor erwähnten Daten.

#### <span id="page-51-0"></span>6.1.2 Digitales Oberflächenmodell

Beim Aufbereiten des Oberflächenmodells ist zu beachten, dass dessen Gebiet größer ist als das des DOP. Wenn das DOP kleiner ist, wird das Anaglyphenbild logischerweise nur bis zur Grenze des Oberflächenmodells gebildet.

Unter Data Preparation → Create Surface → Terrain Prep wird die XYZ-Datei in ein Raster-DEM<sup>[24](#page-51-1)</sup> (\*.img) umgewandelt. Im Terrain Prep Tool werden die XYZ-Dateien über  $Edit \rightarrow Add\ DTM$  oder Klick auf das Icon Add DTM files to the list eingelesen (siehe Abbildung [6.2\)](#page-52-0). Uber  $Process \rightarrow Surface$  oder Klick auf das Icon Surface DTM öffnet sich das Fenster aus Abbildung [6.3.](#page-52-1)

Dort müssen noch verschiedene Einstellungen bei den Settings vorgenommen werden. Hier war der Vorschlag des Supports, im Reiter Custom Projection Type: Gauss-Krüger, Spheroid Name: Bessel, Datum Name: Bessel anzugeben. Allerdings muss man danach für jedes DEM im Map Model die Projektion sowie in Map Projection die Kategorie und die Projektion über  $Tools \rightarrow Image \text{ Command Tool}$  abgeändert werden. Diesen Schritt kann man sich aber sparen, indem man auf den Reiter Standard wechselt, hier wird bei der Kategorie Germany und als Projektion DHDN / 3-degree Gauss-Kruger

<span id="page-51-1"></span> $\sqrt[24]{24}$ DEM = Digital Elevation Model (Digitales Höhenmodell)

zone 4 (EPSG::31468) gewählt (siehe Abbildung [6.4\)](#page-53-0). Anhand der Abbildung [6.5](#page-53-1) sieht man, dass das DEM somit die gleiche Projektion wie das DOP erhält (Erklärung siehe oben). Bei der Cell-Size erscheint automatisch ein Wert, dieser ist aber abzuändern auf  $1m$  bei X und Y, da die DOMs in entsprechender Qualität vorliegen.

Wie in Abbildung [6.3](#page-52-1) ersichtlich, kann noch die Surfacing Method gewählt werden, zur Auswahl stehen Linear und Non-linear. Das heißt, man kann zwischen einer linearen bzw. nichtlinearen Interpolation entscheiden. Es wurden je ein Raster-DEM mit der Auswahl Linaer und eines mit der Auswahl Nonlinear generiert. Dabei treten keine bzw. so minimale Unterschiede auf, sodass man den voreingestellten Wert (also Linear) verwenden kann.

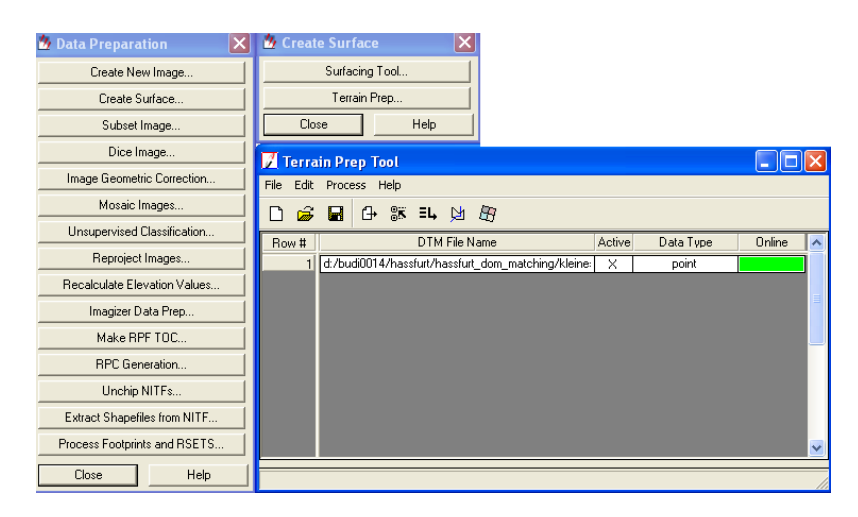

Abbildung 6.2: Terrain Prep Tool zur Erzeugung eines DEMs

<span id="page-52-0"></span>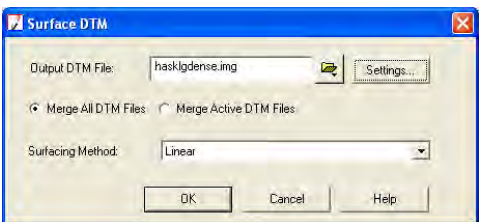

<span id="page-52-1"></span>Abbildung 6.3: Surface DTM

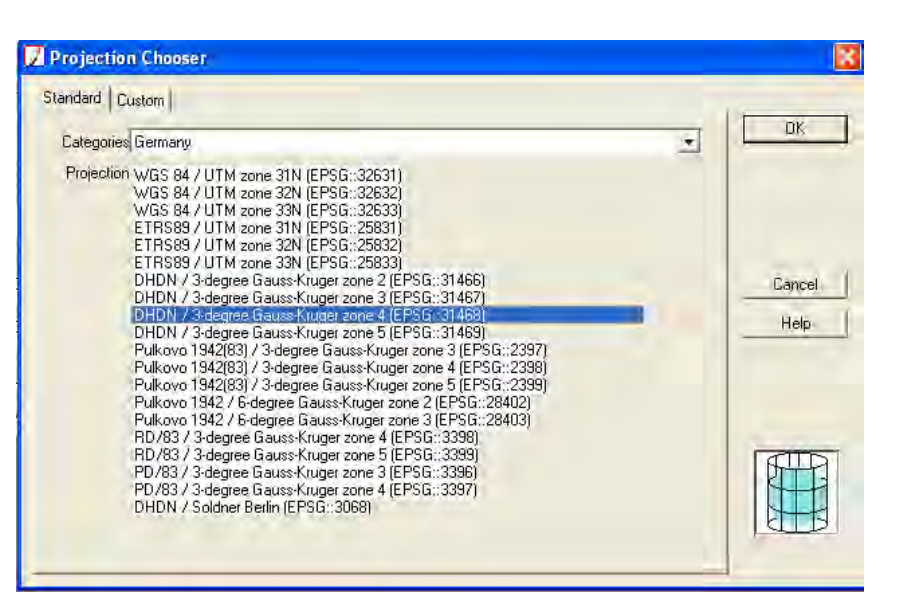

<span id="page-53-0"></span>Abbildung 6.4: Auswahl der Projektion

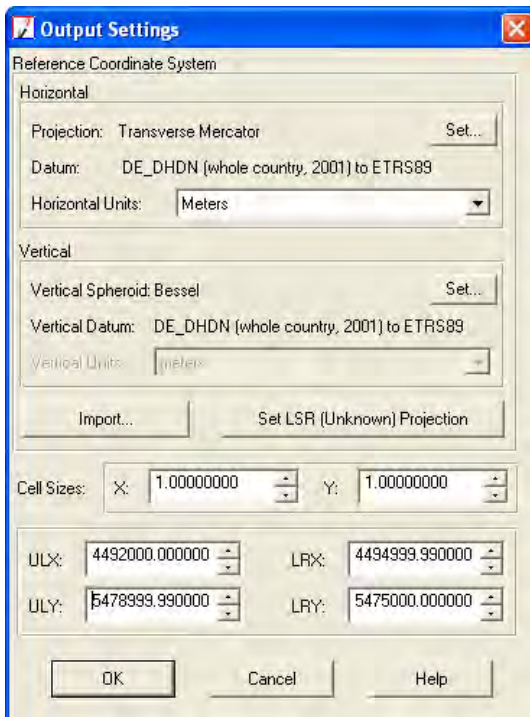

<span id="page-53-1"></span>Abbildung 6.5: Output Settings

Das Orthophoto aus der FK5000 hat eine ungefähre Ausdehnung von 2,3km auf 2,3km. Das Raster-DEM wird entsprechend größer ausgewählt, je nach Lage des DOP 3x3km oder 4x4km. Um ein späteres Automatisieren zu erleichtern, werden die Raster-DEM entsprechend den Orthophotos benannt.

# <span id="page-54-0"></span>6.2 Manueller Ablauf zur Erzeugung eines Anaglyphenbildes

### 6.2.1 Anaglyphenbild generieren

Unter Interpreter  $\rightarrow$  Topographic Analysis  $\rightarrow$  Anaglyph findet man die Maske zum Erstellen eines Anaglyphenbildes (siehe Abbildung [6.6\)](#page-54-1):

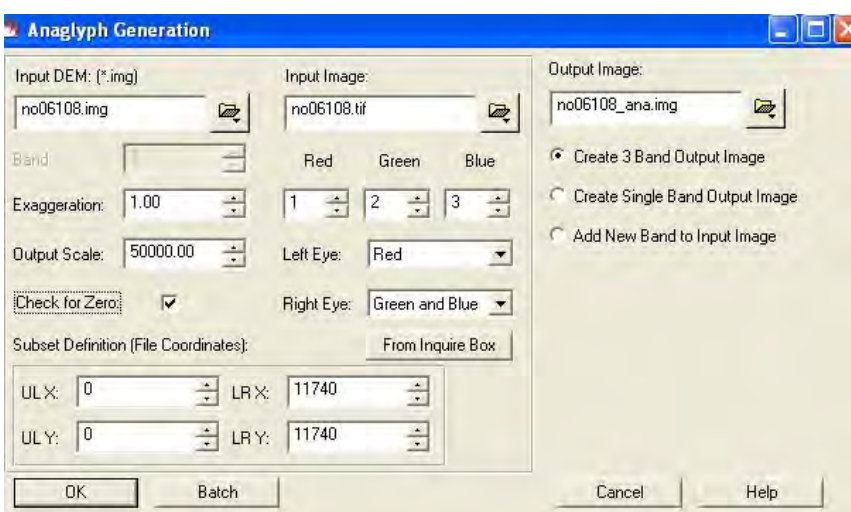

<span id="page-54-1"></span>Abbildung 6.6: Maske zur Anaglyphenbilderzeugung

Input DEM: Einlesen des Oberflächenmodells, das zuvor, wie in Abschnitt [6.1.2](#page-51-0) beschrieben, generiert wurde.

Input Image: Das zum DOM passende Digitale Orthophoto wird gewählt.

Output Image: Pfad und Dateiname des zu generierenden Anaglyphenbildes werden festgelegt. Die Ausgabe erfolgt als IMG-Datei. Hier kann noch zwischen drei Möglichkeiten gewählt werden:

- Create 3 Band Output Image: Das Anaglyphenbild wird separat abgespeichert und hat drei Kanäle. Der Kanal des linken Auges (s.u.) wird dabei nach rechts verschoben, die Kanäle des rechten Auges nach links.
- Create Single Band Output Image: Hier wird nur ein Kanal extern abgespeichert. Um damit den 3D-Eindruck zu erhalten, muss im Original-DOP bei den Kanälen dieses erzeugte Bild beim Rotkanal gewählt werden.
- Add New Band to Input Image: Ein vierter Kanal wird als Anaglyphenkanal zum DOP abgespeichert. Möchte man räumlich sehen muss der Anaglyphenkanal auf den Rotkanal gelegt werden.

Da das LVG ein separates Bild mit drei Kanälen benötigt, wird die erste Möglichkeit  $\rightarrow$  Create 3 Band Output Image gewählt.

Im Zusammenspiel mit dem DEM und dem DOP sind weitere Einstellungen notwendig:

- **Exaggeration:** Angabe der Überhöhung. Wird auf dem Wert 1 gelassen, Tests ergaben, das ab einer Überhöhung von  $\beta$  beim Reinzoomen ins Bild schon kein räumlicher Eindruck mehr wahrzunehmen ist  $\rightarrow$  Beispiele mit verschiedenen Werten auf der beiliegenden DVD im Ordner Exaggeration.
- Output Scale: Dieser Wert beeinflusst die Pixelverschiebung und somit die Wahrnehmung des Reliefs beim Plot. → Beispiele auf beiliegender DVD im Ordner OutputScale.
- **Check for Zero:** Überprüfung auf Nullwerte, d.h. Bereiche ohne Information werden beseitigt.
- Red/Green/Blue: Farbzuweisung der Kanäle.

Left Eye: Für das linke Auge wird der Rotkanal gewählt.

**Rigth Eye:** Für das rechte Auge werden die Kanäle Grün und Blau gewählt.

Subset Definition (File Coordinates): Einstellung der Bildgröße, diese wird vom Input Image übernommen.

#### 6.2.2 Export der IMG-Datei

Anschließend wird mit dem Modul Import/Export die IMG-Datei in eine TIFF-Datei umgewandelt. Beim Erzeugen des Anaglyphenbildes kann man bei der Angabe des Output Image das TIF-Format w¨ahlen, allerdings fallen dann die nachfolgend aufgeführten Einstellungen weg. Dies hat u.A. zur Folge, dass das Bild in anderen Viewern nur Schwarz-Weiß dargestellt würde.

Somit werden beim Export, wie in Abbildung [6.7](#page-57-0) zu sehen, folgende Einstellungen getätigt:

- Create Tiled Image: Bei einem Tiled Image ist der Aufbau (die Anzeige) am Bildschirm schneller, da das TIFF gekachelt abgespeichert wird.
- Export band selection: RGB wird hier gewählt, da dies die gewünschte Ausgabe ist.
- RGB: Farbzuweisung der Kanäle.
- **Compression:** None, da keine Komprimierung gewünscht ist.
- Create Worldfile: Ein TIFF-Worldfile wird erstellt, darin enthalten sind folgende Daten:
	- 1. Zeile: Bodenpixelgröße (in horizontaler Richtung)
	- 2. Zeile: Rotationswinkel (in horizontaler Richtung)
	- 3. Zeile: Rotationswinkel (in vertikaler Richtung)
- 
- $\bullet$  4. Zeile: Bodenpixelgröße (in vertikaler Richtung)
- 5. Zeile: Rechtswert der Mitte des oberen linken Pixels
- 6. Zeile: Hochwert der Mitte des oberen linken Pixels

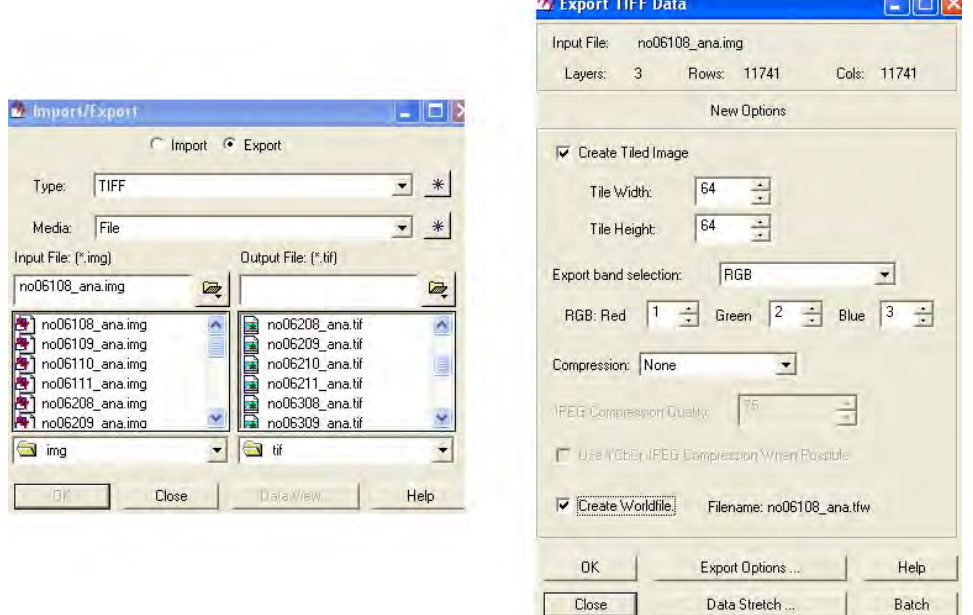

<span id="page-57-0"></span>Abbildung 6.7: Export der IMG-Datei ins TIF-Format

#### 6.2.3 Betrachtungen zu Exaggeration und Output Scale

Exaggeration: Die Exaggeration dient dazu, den Raumeindruck zu verstärken, also die Oberflächenbewegung deutlicher herauszubringen. Gerade dem ungeübten Betrachter fällt es schwer, mit geringer Überhöhung einen Stereoeindruck zu erhalten. Getestet wurden die Werte 1, 2, 3, 5, 10 und 20. In Abbildung [6.8](#page-58-0) sind drei Ausschnitte mit verschiedenen Uberhöhungen zu sehen. Beim linken Bild und dem in der Mitte ist der Raumeindruck gut vorhanden, beim rechten Bild schon nicht mehr.

Allerdings treten *ausgefranste* Ränder von z.B. Hausdächern auf bzw. wirken diese Stellen *verpixelt*, je höher der Überhöhungswert angesetzt wird. Es scheint, dass an diesen Stellen beim Generieren des Anaglyphenbildes die zugehörige Bildinformation fehlt oder falsch interpretiert wird. Ein Beispiel dazu in Abbildung [6.9.](#page-58-1) Links ist zum Vergleich das Orthophoto abgebildet, in der Mitte ist nichts zu erkennen, im rechten Bild fällt die Verpixelung extrem auf.

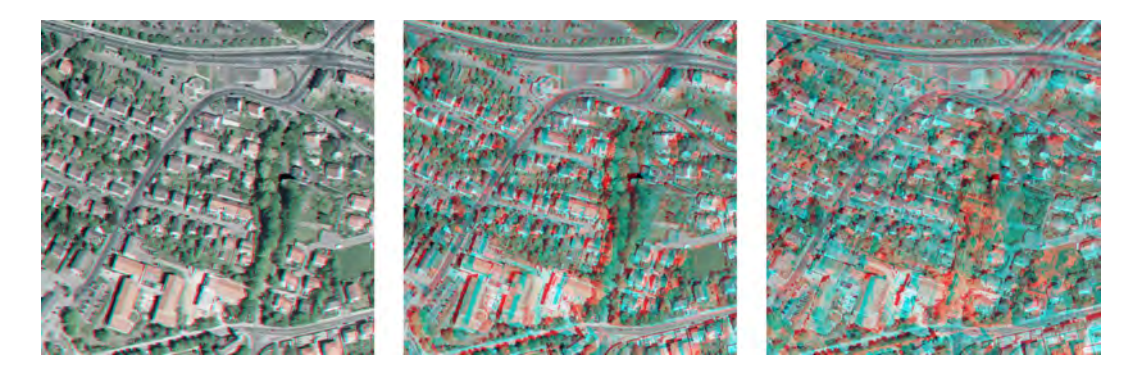

Abbildung 6.8: Ausschnitt mit verschiedenen Überhöhungswerten: Links = 1, Mitte  $= 5$ , Rechts  $= 20$ 

<span id="page-58-0"></span>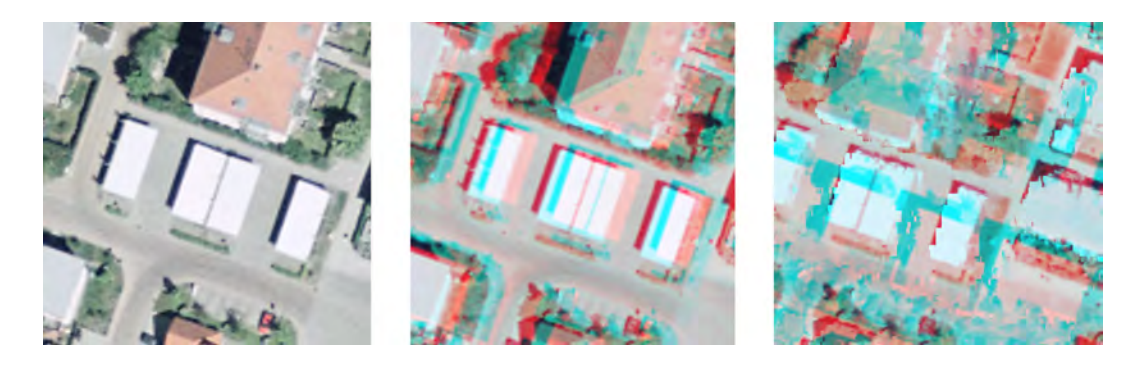

Abbildung 6.9: Verpixelung bei größerem Überhöhungswert: Links = DOP, Mitte = Überhöhung von 1, Rechts = Überhöhung von 20

<span id="page-58-1"></span>Output Scale: Die verschiedenen Vorgaben (1:2500, 1:5000, 1:10000, 1:100000, 1:500000) brachten keine sichtbare Änderung im Vergleich zur Voreinstellung von 1:50000. Auch bei der Betrachtung dieser Anaglyphenbilder mit dem Viewer von ERDAS IMAGINE sowie der Vergleich der Bildinformation brachten keinen Unterschied zu Tage. Der stichprobenartige Verlgeich der Werte eines jedes einzelnen Pixel zeigte ebenfalls keine Differenzen.

Zufällig wurde eine Stelle entdeckt, bei der sich tatsächlich Pixel ändern. Um dies zu erkennen, muss man jedoch schon sehr weit ins Detail zoomen. In Abbildung [6.10](#page-59-1) ist in der Mitte das Bild mit dem voreingestellten Wert (50000) zu sehen, im linken mit 2500 und im rechten mit 100000. Beim Vergleich 50000  $\leftrightarrow$  10000 war an dieser Stelle keine Veränderung zu erkennen. Ebenso bei 10000  $\leftrightarrow$  5000 und 100000  $\leftrightarrow$  500000. Zwischen 5000 und 2500 traten wieder Verschiebungen auf. Allerdings wird der Raumeindruck durch diese Verschiebungen nicht gestört.  $\Rightarrow$  Programmvoreinstellung von 1:50000 muss nicht abgeändert werden!

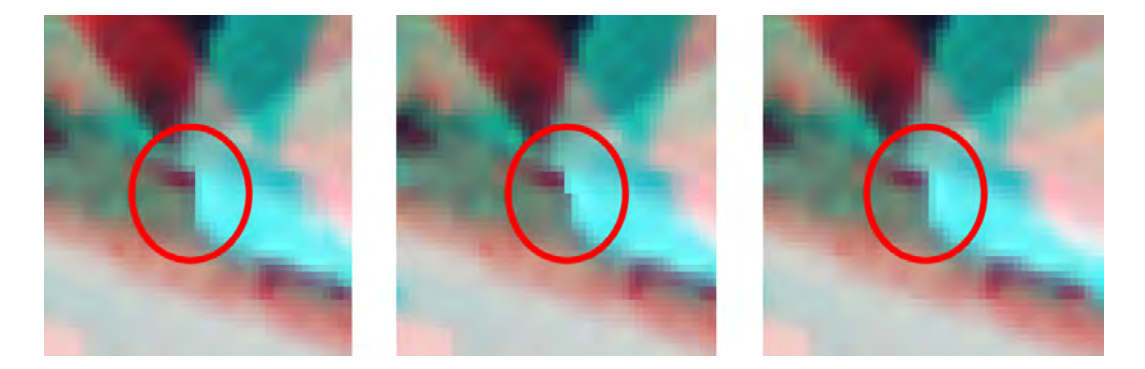

Abbildung 6.10: Pixelverschiebung beim Output Scale: Links = 1:2500, Mitte = 1:50000, Rechts =  $1:100000$ 

# <span id="page-59-1"></span><span id="page-59-0"></span>6.3 Automatisierung zum Erstellen mehrerer Anaglyphenbilder

Das Ziel, ein landesweites Anaglyphenbild für den Freistaat Bayern, ist mit einem Durchlauf in ERDAS IMAGINE nicht zu verwirklichen. Dazu sind die Datenmengen viel zu groß. Deshalb müssen sehr viele Anaglyphenbilder erstellt werden, die in einem weiteren Schritt, ähnlich der Erstellung von Orthophotos, zusammengefügt und gekachelt werden müssen. Dabei ist für das LVG ein möglichst automatisiertes Generieren der Anaglyphenbilder notwendig.

ERDAS IMAGINE bietet bei vielen Modulen bzw. Funktionen einen sogenannten Batch, also eine Stapelverarbeitungsfunktion an. Allerdings gibt es zu Abschnitt [6.1.2](#page-51-0) keinen Batch-Modus. Auch eine entsprechende Nachfrage an den Support brachte kein Ergebnis. Dies bedeutet jedoch für das LVG, dass das Erstellen der Rasterbilder aus den DOM einzeln durchzuführen ist. Leider ist gerade dieser Arbeitsschritt sehr zeitaufwendig und ein Mitarbeiter muss so ständig am PC agieren. Die Erzeugung eines Rasterbildes von 12<sub>gkm</sub> dauert im Schnitt 15 Minuten, wobei 12 $qkm$  im Vergleich zur Gesamtgröße Bayerns sehr sehr klein sind. Für die 100 gkm des Testgebiets  $Amberg$  benötigt man gut drei Stunden.

Für das Erzeugen von Anaglyphenbildern und den nachfolgenden Export in TIFF-Dateien k¨onnen Batch-Dateien erstellt werden. Die Batch-Dateien haben die Endung bcf. Bei einem Rückblick zur Abbildung [6.6](#page-54-1) ist der zweite Button unten links mit Batch gekennzeichnet. Nach einem Klick darauf kommt man zur Maske des oberen linken Bildes in Abbildung [6.11.](#page-61-0)

- **Bild oben links:** Modify commands automatically wird gewählt, um bei den Variablen noch einige Einstellungen vornehmen zu können (Bild je oben rechts, unten links und unten rechts).
- **Bild oben rechts:** Variable *Input* mit dem Type  $User \rightarrow Die$  Input-Variable wird mit dem DEM belegt. User bedeutet, dass Pfad und Ordner sowie die benötigten DEM selbst vom Benutzer ausgewählt werden.
- **Bild unten links:** Variable *Output* mit dem Type  $Auto \rightarrow Die$  Output-Variable steht für das zu erstellende Anaglyphenbild. Auto bedeutet, dass der Ordner zum Speichern der Bilder festgelegt wird. Ebenso wird ein

zuvor schon erzeugtes Bild gleichen Namens gelöscht, aber im Normalfall ist der Ordner leer, sodass diese Funktion bedeutungslos wird. Der Name des Bildes wird ebenfalls festgelegt:  $\frac{2}{I}$ (Input.root) ana.imq wobei  $(\text{Input root})$  dafür sorgt, dass das Anaglyphenbild den Namen des DEM erhält.

**Bild unten rechts:** Variable  $Temp1$  mit dem Type  $Auto \rightarrow Die Temp1$ -Variable ist dem DOP zugeordnet, \$(Input.root).tif setzt voraus, dass das DOP mit dem DEM gleichlautend benannt ist. Sollte dies nicht der Fall sein, müsste man den Type User wählen, um zum DEM auch das DOP selbst auszuwählen.

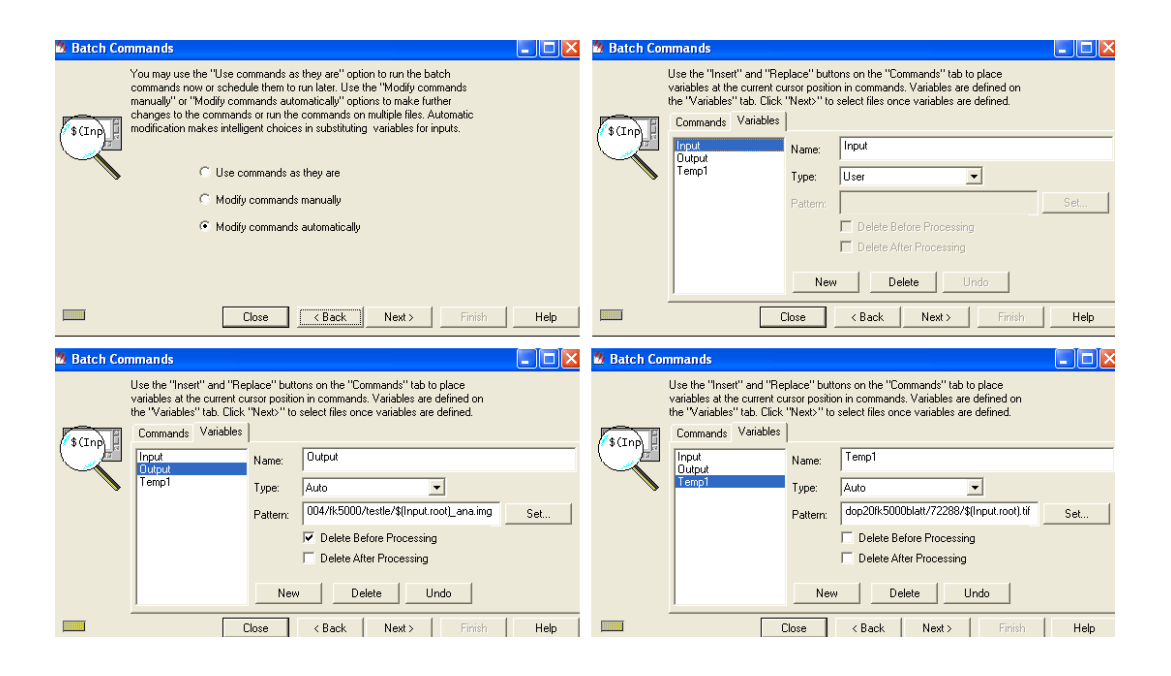

<span id="page-61-0"></span>Abbildung 6.11: Erstellen einer Batch-Datei

### Batch zum Erstellen der Anaglyphenbilder

Erklärung der einzelnen Elemente der Batch-Datei zum Erstellen der Anaglyphenbilder (siehe Abbildung [6.12\)](#page-62-0):

/\*<br>\*\* IMAGINE Version 8.5 Batch Commands File<br>\*/ variable Input User; variable Imput Oser,<br>variable Output Auto "d:/budi0014/107004/fk5000/img/\$(Input.root)\_ana.img" \_\_\_\_\_\_\_\_\_\_\_\_\_\_\_\_\_\_\_\_\_\_Delete\_Before;<br>;"variable Temp1 Auto "d:/budi0014/107004/ambdop20fk5000blatt/72288/\$(Input.root).tif variable lempi auto d:/budit014/10/004/ambdop/0fks000blatt//2260/s(Input.root).ti<br>anaglyph '\$(Input)' 0 '\$(Temp1)' 0 1 2 1 R 'G&B' 50000 -zero -output 0 '\$(Output)'<br>-subset 0 0 11740 11740

<span id="page-62-0"></span>Abbildung 6.12: Batch-Datei zum Anaglyphenbilderstellen

anaglyph Name des Programms, das ausgeführt werden soll.

' $\mathsf{S}(\mathsf{Input})'$  Eingabevariable  $Input \rightarrow \text{das DEM}$ .

**'\$(Temp1)'** Eingabevariable  $Temp1 \rightarrow$  das DOP.

0 1 2 Reihenfolge der Kanäle Rot, Grün und Blau.

1 Wert der Exaggeration.

R 'G&B' Zuordnung der Farbkanäle für linkes und rechtes Auge.

50000 Wert des Ouput Scale.

 $-$ zero Überprüfung auf Nullwerte.

-output 0 bedeutet das Ausspielen eines eigenen Bildes mit drei Kanälen.

**'\$(Output)'** Ausgabevariable  $Output \rightarrow$  das Anaglyphenbild.

-subset 0 0 11740 11740 Größe des DOP, das Anaglyphenbild erhält die gleichen Maße.

#### Batch zum Exportieren in TIFF

Erklärung der einzelnen Elemente der Batch-Datei zum Exportieren der Anaglyphenbilder ins TIF-Format (siehe Abbildung [6.13\)](#page-63-0):

```
/*<br>** IMAGINE Version 8.5 Batch Commands File<br>*/
.<br>variable Input User;<br>variable Output Auto "d:/budi0014/107004/fk5000/tif/$(Input.root).tif" Delete_Before;
exporttif -inputfilename '$(Input)' -outputfilename '$(Output)' -bands 1 2 3<br>-blocksize 512 -compressionname None -tile 64 64 -photointerp RGB -worldfile
```
- <span id="page-63-0"></span>Abbildung 6.13: Batch-Datei zum Exportieren der Anaglyphenbilder ins TIF-Format
- variable Input User: Für die Variable Input legt der Anwender Pfad und Ordner sowie die IMG-Dateien selbst fest, die exportiert werden sollen.
- variable Output Auto: Bei der Variablen Output werden Pfad und Ordner der zu exportierenden Dateien sowie deren Namen festgelegt.

exporttif Name des Programms, das ausgeführt werden soll.

-inputfilename '\$(Input)' Eingabevariable  $Input \rightarrow$  die IMG-Datei.

-outputfilename '\$(Output)' Ausgabevariable  $Output \rightarrow$  die TIFF-Datei.

-bands 1 2 3 Reihenfolge der Kanäle.

-blocksize 512 Anzahl der Kacheln in Reihen und Spalten.

-compressionname None keine Komprimierung.

 $-$ tile 64 64 gekachelt mit der Größe von 64x64 Pixel.

-**photointerp RGB** Ausgabe mit drei Kanälen Rot, Grün und Blau.

-worldfile Erstellung einer tfw-Datei.

Das Erstellen der 16 Anaglyphenbilder dauert ca. 45 Minuten, der Export 10 - 15 Minuten. Nach Anstoßen des Batch-Laufs für die Anaglyphenbilder kann man den Batch für den Export in TIFF zeitversetzt anstoßen, also 45 Minuten später, sodass sich ein Mitarbeiter für eine Stunde anderen Arbeiten zuwenden kann.

# 6.4 Darstellung und Interpretation der Ergebnisse

# 6.4.1 Aneinanderfügen der Einzelbilder

Beim Prozedere für den Ablauf zum Erstellen eines Anaglyphenbildes für den ganzen Freistaat Bayern ist die Frage zu klären, ob randscharfe 2x2km-Kacheln verwendet werden können oder ob eine Überlappung notwendig ist. In Abschnitt [6.4.2](#page-66-0) wurden randscharfe DOPs verwendet. In Abbildung [6.14](#page-64-0) ist klar zu erkennen, dass vor allem am rechten Rand der linken unteren Kachel Bildinformationen zum nächsten Bild fehlen. Dadurch ist kein durchgehender räumlicher Eindruck vorhanden.

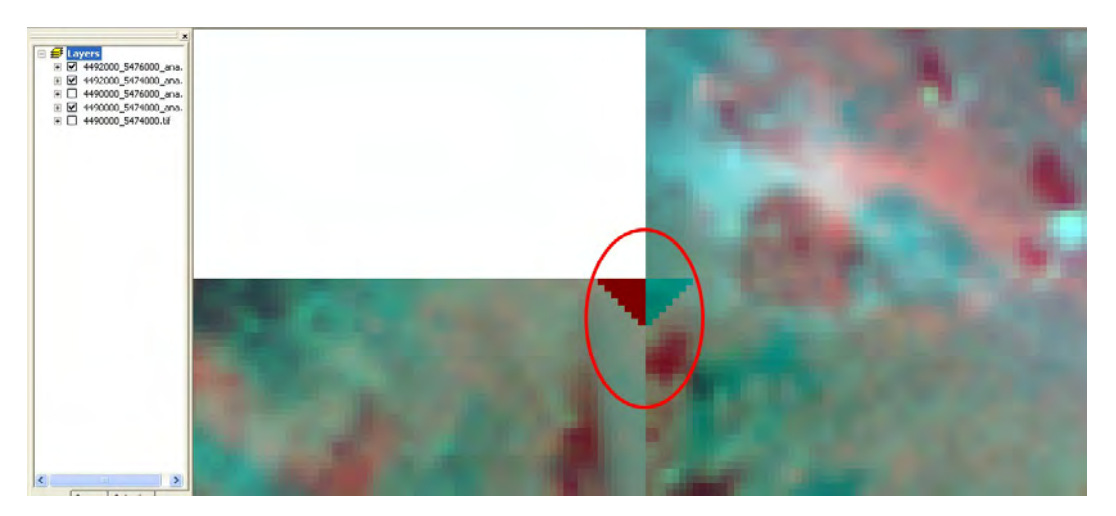

Abbildung 6.14: Fehlende Bildinformation bei randscharfen Kacheln

<span id="page-64-0"></span>Die fehlende Information am rechten und auch, mit geringerer Auswirkung, am linken Bildrand hängt mit dem Algorithmus zur Erstellung des Anaglyphenbildes zusammen.

Die Erklärung des GEOSYSTEMS-Supports lautet wie folgt:

"Man wird mit unseren Anaglyph-Tool weiße Stellen erhalten. Der Algorithmus ist sehr einfach und zerfällt in manchen Situationen. Er arbeitet auf folgende Art und Weise:

Da es sich um eine Push-Methode handelt, werden aufgrund einer mehrdeutigen Beziehung des Inputpixels zum Outputpixel manche Bereiche (Randbereiche) überschrieben; es entstehen solche Ränder, wie sie bei Ihnen aufgetreten sind."<sup>[25](#page-65-0)</sup>

Randscharfe Kacheln sind also ungeeignet für diese Aufgabe.

Für die Versuche in Abschnitt [6.2](#page-54-0) und [6.3](#page-59-0) wurden die Orthophotos anhand der FK5000 ausgespielt. Somit ist ein notwendiger Überlappungsbereich vorhanden. Alle 16 Anaglyphenbilder wurden in ArcGIS eingelesen, das Ergebnis ist in Abbildung [6.15](#page-65-1) zu sehen.

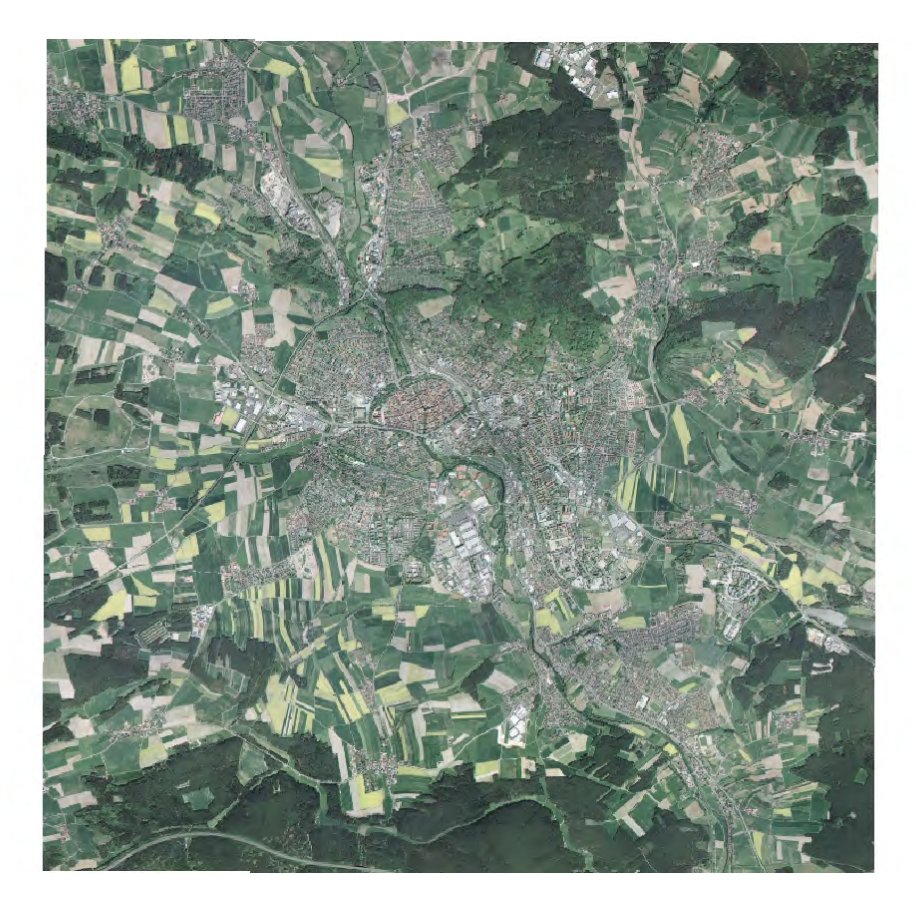

Abbildung 6.15: Darstellung eines Anaglyphenbildverbandes mit ArcGIS

<span id="page-65-1"></span><span id="page-65-0"></span><sup>25</sup>siehe Support.pdf auf beiliegender DVD

Allerdings wird mit kleinerer Maßstabszahl auch hier die fehlende Bildinformation in den Rändern links und rechts bemerkbar. Wenn man mit den DOPs aus der FK5000 arbeiten möchte, müsste man den rechten Rand eines jeden Bildes abschneiden. Außerdem müsste man darauf achten, dass immer das linke Bild über dem rechten liegt.

Dies wäre aber sehr umständlich und zeitaufwendig, sodass folgende Möglichkeit Verwendung finden muss: Die Kacheln werden 2x2km mit einer zusätzlichen Überlappung von 100m (nach allen Seiten) bereitgestellt. Dadurch tritt der Bildfehler außerhalb der 2x2km auf. Beim Einspielen in die Rasterdatenbank werden die Kacheln automatisch beschnitten.

# <span id="page-66-0"></span>6.4.2 Vergleich Anaglyphenbild mit unterschiedlicher Herkunft des Oberflächenmodells

In diesem Abschnitt werden Anaglyphenbilder verglichen, die mit verschiedenen Oberflächenmodellen erzeugt wurden. Dafür standen Daten aus Laserscanning sowie ein bildbasiertes Oberflächenmodell zur Verfügung. Deren Herkunft ist in den Abschnitten [5.2.2](#page-43-5) und [5.2.3](#page-46-0) näher erläutert.

Folgendes wird vom Anaglyphenbild aus Laserscanning-Daten erwartet:

- Ist das Laserscanning älter als das DOP, müsste man im Anaglyphenbild z.B. Häuser zwar sehen, diese wären aber im 3D-Eindruck so flach wie das umgebende Gelände.
- Wenn das Laserscanning neuer als das DOP wäre, würde der umgekehrte Fall eintreten. Also im Anaglyphenbild ist beispielsweise eine Wiese zu sehen, allerdings würde sich im räumlichen Eindruck diese Wiese erheben.
- Durch die verschiedenen Flugzeiten (Laserscanning-Befliegung möglichst im Winter, Luftbildbefliegung bei hohem Sonnenstand) kann es zu einem

fehlenden Raumeindruck kommen. Dies ist bei der Vegetation, überwiegend bei Laubbäumen der Fall. Beim Laserscanning fehlt den Laubbäumen die Höheninformation. Die Laserstrahlen treffen bei einer Befliegung in den Wintermonaten an der Erdoberfläche und nicht an der Baumkrone auf. Würde die Laserscanning-Befliegung im Sommer stattfinden, wären die Bäume wie bei einem Anaglyphenbild aus Bildkorrelation gut zu erkennen. Abbildung [6.16](#page-67-0) zeigt eine solche Stelle.

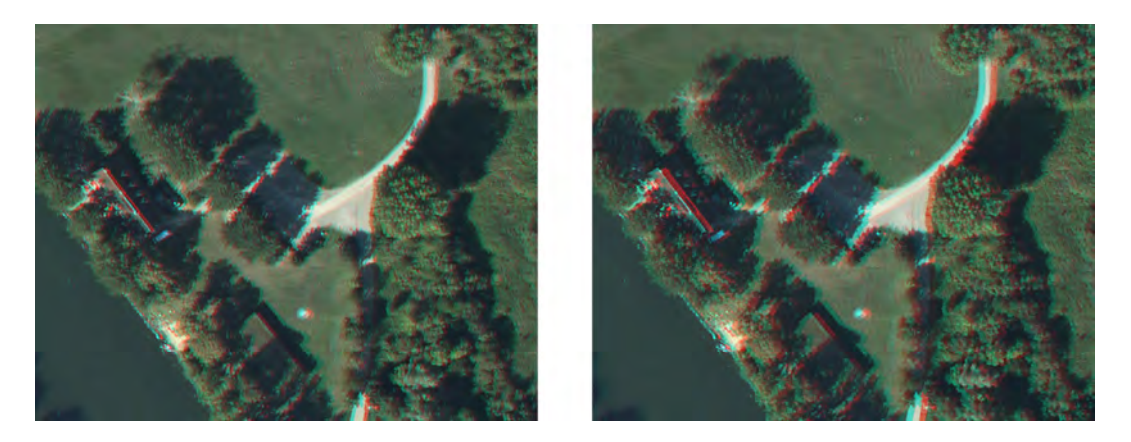

Abbildung 6.16: Fehlender bzw. vorhandener Stereoeindruck im Anaglyphenbild: Links aus Laserscanning (fehlend), Rechts aus Bildkorrelation (vorhanden)

<span id="page-67-0"></span>Bei einem mit Hilfe der Bildkorrelation entstanden Anaglyphenbild dürfen die oben erwähnten Probleme nicht auftreten. Der Grund dafür: das bildbasierte Oberflächenmodell wird aus den Luftbildern erzeugt, aus denen auch das Orthophoto entsteht.

Jedoch gibt es Unterschiede in der Qualität der Oberflächenmodelle an sich. In Abbildung [6.17](#page-68-0) ist ein Ausschnitt aus den jeweiligen Rasterbildern zu sehen.

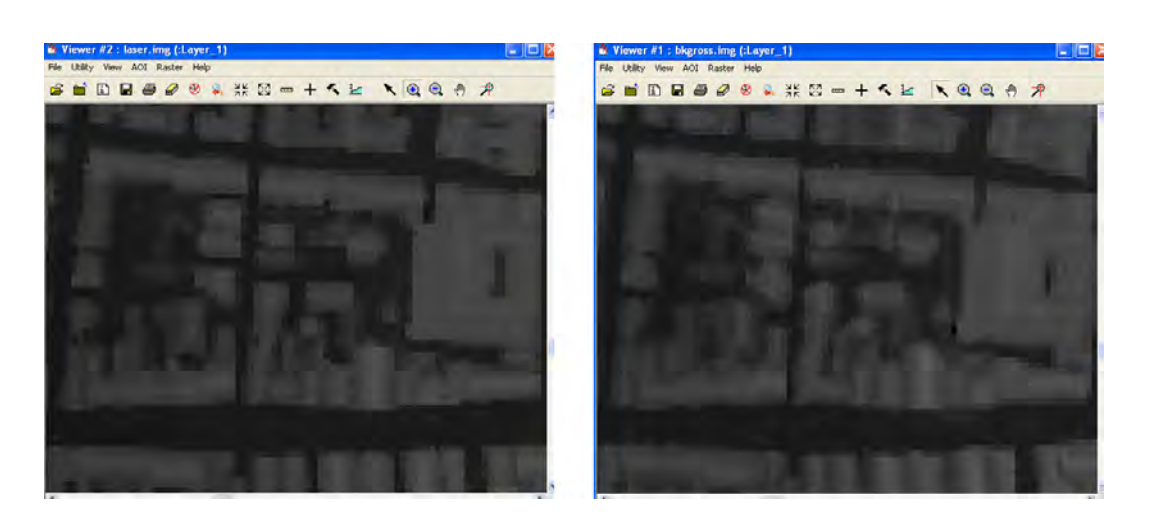

Abbildung 6.17: Rasterbilder der Oberflächenmodelle: Links aus Laserscanning, Rechts aus Bildkorrelation

<span id="page-68-0"></span>Gut erkennen kann man, dass im Laserscanning die Gebäudeumrisse klarer definiert sind als bei der Bildkorrelation. Dies tritt vor allem in dicht bebauten oder bei etxtrem schattigen Gebieten auf. Allerdings fällt dies bei den Anaglyphenbildern selbst nicht auf. Im freien Gelände ist das nicht so problematisch, da liefern beide gute Ergebnisse. In Abbildung [6.18](#page-68-1) sind die gleichen Ausschnitte, wie bei den Rasterbildern, als Anaglyphenbilder zu sehen.

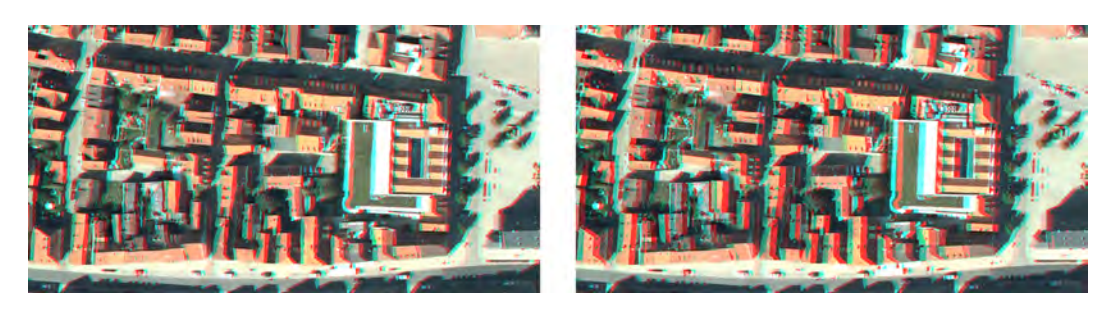

Abbildung 6.18: Anaglyphenbilder mit unterschiedlichen Oberflächenmodellen: Links = Laserscanning, Rechts = Bildkorrelation

<span id="page-68-1"></span>Die entsprechenden Dateien sind auf beiliegender DVD im Ordner Vergleich zu finden.

Als Fazit kann man sagen, dass beide Oberflächenmodelle gut geeignet sind. Wobei man die zeitliche Aktualität zu den Orthophotos beachten sollte. Diese ist bei einem bildbasierten Oberflächenmodell gegeben. Bei Verwendung von Laserscanning-Daten ist dies nicht gew¨ahrleistet. Man sollte also von Fall zu

Fall separat entscheiden.

Auch die Zeitfrage sollte eine Rolle spielen. Möchte man ein Oberflächenmodell aus Laserscanning, muss berücksichtigt werden, dass hier die fpl-Dateien von einem anderen Referat angefordert werden müssen. Das Ausspielen der Dateien ist abhängig von der Punktdichte, genauere Angaben über die Zeit gab es dazu leider nicht. Jedoch wird der Vorgang von einem Mitarbeiter angestoßen. Danach wird seine Arbeitskraft nicht mehr benötigt.

Bei einem bildbasierten Oberflächenmodell wäre der Vorteil, dass kein anderes Referat mit einbezogen werden muss. Dieses kann intern angefordert werden. Für ein Gebiet von 11,13gkm benötigte MATCH-T fast 7 Stunden. Aber bei dieser Berechnung werden keine Arbeitskräfte beansprucht. Der Vorgang muss auch hier nur angestoßen werden, was nicht sehr lange dauert.

#### 6.4.3 Georeferenzierung

Ein weiterer wichtiger Punkt ist die Georeferenzierung der Bilder. Beim Export der IMG-Dateien ins TIF-Format wird ein TIFF-Worldfile erzeugt. DOP und Anaglyphenbild sind aber auch als  $GEOTIFF^{26}$  $GEOTIFF^{26}$  $GEOTIFF^{26}$  abgespeichert.

Es ist zu überprüfen, ob das Anaglyphenbild die gleiche Georeferenzierung aufweist wie das Orthophoto. Für diese Überprüfung wurden die nachfolgend genannten Dateien - je das Orthophoto sowie das Anaglyphenbild - in ArcGIS eingelesen. Da beide Bilder eine Georeferenzierung aufweisen, konnte beim

<span id="page-69-0"></span><sup>26</sup>GEOTIFF heißt, dass in den Parametern des Bildes sowohl Georeferenzierung als auch Kartenprojektion im sogenannten Datei-Header abgespeichert sind. Also nicht in einer separaten Datei.

An- und Ausschalten des obenliegenden Bildes ein Sprung festgestellt werden. In ArcGIS hat man die Möglichkeit, Koordinaten abzugreifen. Somit können die Differenzen festgestellt werden. Anhand der Kachel NO06108 wurden neun Stellen auf die Lagerichtigkeit untersucht. Es traten Differenzen zwischen 0,75m und 2,19m auf, im Mittel wären dies 1,21m. Allerdings nur im Rechtswert. Die großen Schwankungen sind mit der Wahl des Ortes und der Unsicherheit des Abgreifens der Koordinaten zu erklären. Zur Wahl des Ortes: es ist schwierig, eine geeignete Stelle zu finden, in der sich ein Pixel zu den Nachbarpixel herum klar abgrenzen lässt. Vor allem bei nicht zu weitem Hineinzoomen, um noch einen räumlichen Eindruck zu haben.

Folglich wird versucht, Aussagen über die Differenzen genauer zu treffen. Dafür wurde die Kachel NO06209 verwendet. Damit können auch Einflüsse der Exaggeration und des Output Scale untersucht werden. Drei Stellen wurden getestet. Auf einen geeigneteren Ort wurde geachtet. Dann wurde auch sehr weit reingezoomt. Dies konnte geschehen, da mit der Anaglyphenbrille die Stelle festgelegt und mittels eines Punktes markiert wurde. Nach dem Reinzoomen konnte man dann das betroffene Pixel gut herausfiltern. Die Differenzen des Rechtswertes waren auch hier nicht einheitlich. Jedoch war die Streuung nicht mehr so groß (von 1,273m bis 1,449m). Beim Hochwert traten leichte Schwankungen auf, von 0,000m bis 0,037m. Da die Verschiebung nicht einheitlich ist, kann man auch das ganze Bild nicht pauschal nach rechts verschieben. Links in Abbildung [6.19](#page-71-0) ist das DOP zu sehen, es wurde der Anfang eines Fahrbahnbegrenzungsstreifens grün markiert. Im rechten Teil ist das Anaglyphenbild zu sehen, mit einem roten Punkt ist die gleiche Stelle beim Stereoeindruck markiert.

Die Exaggeration und der Output Scale wurden ebenfalls auf die Lagerichtigkeit getestet. Bei verschiedenen Werten des Output Scale traten kaum Veränderungen auf. Ein Muster war leider nicht festzustellen. Bei verschiede-

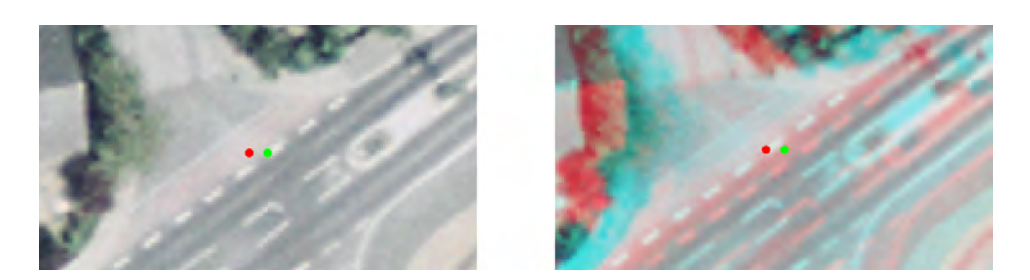

Abbildung 6.19: Untersuchung der Lagegenauigkeit: grüner Punkt = DOP, ro $ter$  Punkt = Anaglyphenbild

<span id="page-71-0"></span>nen Überhöhungswerten zeigte sich aber folgendes: Je höher der Wert, desto $\,$ größer sind die Unterschiede im Rechtswert. Die getestete Stelle driftet immer weiter nach links ab.

Eine Erklärung für diese Verschiebungen ist noch nicht gefunden. Eine Anfrage an den GEOSYSTEMS-Support wurde gestellt, bisher gab es noch keine Antwort. Das Problem der Georeferenzierung wird aber weiterhin verfolgt und untersucht.
## 7 Schlussfolgerungen und Ausblick

Die getesteten Photogrammetrie-Softwareprodukte erfüllen ihren Zweck. Jedoch fehlt bei allen die Möglichkeit, die am Bildschirm angezeigten Anaglyphenbilder abzuspeichern. Dies ist leider nur in Form von Screenshots realisierbar. Die Screenshots bilden dann auch nur das Gesehene ab. Somit ist ein landesweites Anaglyphenbild hierüber nicht herzustellen.

Das Programmpaket ERDAS IMAGINE bietet eine Alternative an. Dafür werden digitale Orthophotos und ein geeignetes Oberflächenmodell benötigt. Dann kann ein bzw. können im Batch-Lauf mehrere Anaglyphenbilder generiert werden. Aber auch hier gibt es Nachteile:

- Beim Erzeugen des Rasterbildes aus dem Oberflächenmodell gibt es keine Möglichkeit zur Automatisierung. Dadurch wäre ein Mitarbeiter ständig mit dieser Arbeit beschäftigt. Der Zeitaufwand bzw. die erforderliche Personalressource ist hier sehr hoch.
- Die Problematik der Überhöhung ist auch nicht zu vernachlässigen. Wenn man noch sehr weit ins Bild hineinzoomen möchte und dabei der Stereoeindruck nicht verloren gehen soll, müsste der Wert für die Überhöhung sehr niedrig sein. Für mögliche Kunden bzw. ungeübte Betrachter eines Anaglyphenbildes wird es hier dann schwierig, den 3-D-Effekt zu erhalten. Wird das Anaglyphenbild mit einem höheren Uberhöhungswert erzeugt, geht bei starkem Hineinzoomen der räumliche Eindruck verloren. Ein Lösungsansatz wäre hier die Überlegung, ob man von einem landesweiten Anaglyphenbild Abstand nimmt. Aber man könnte Anaglyphenbilder nach Anforderung erstellen und beschränkt sich dabei auf das gewünschte Gebiet. Auch die Uberhöhung kann dann entsprechend den Anforderungen gewählt werden.

• Die Anaglyphenbilder werden nicht lagerichtig angezeigt. Es handelt sich hier nicht um einen festen Betrag, sondern innerhalb eines Bildes sind die Verschiebungen inhomogen. Eine Lösung dieses Problems ist bis dato nicht gefunden.

Der extrem hohe Zeitaufwand beim Rasterbilderstellen des DOM und die falsche Georeferenzierung führen zu dem Schluss, dass ein landesweites Anaglyphenbild des Freistaates Bayern mittels der in dieser Diplomarbeit vorgestellten Optionen vorerst noch nicht realisierbar ist.

Eine weitere Möglichkeit zur Anaglyphenbilderzeugung wäre die Epipolarbildberechnung. Anschließend müssten diese noch entsprechend eingefärbt werden. Nach Abspeicherung erhielte man Anaglyphenbilder in der hohen Qualität der Luftbilder. Epipolarbilder werden heutzutage meist über die Graphikkarte und OpenGL generiert, da dies wesentlich schneller geht. Neben den Algorithmen für die Epipolarbildberechnung müssen noch Routinen für Bildzugriffe und Zugriffe auf die Orientierungsdaten programmiert werden.

Es bleibt auch abzuwarten, was sich im 3D-Bereich noch alles tut. Die Entwicklungen laufen auf Hochtouren. Seien es immer bessere Bildschirme, bei denen das stereoskopische Sehen mittels Polarisationsbrille funktioniert oder gar Bildschirme, die einen räumlichen Eindruck ohne Brille vermitteln.

## Literaturverzeichnis

- [1] ALBERTZ, JÖRG: Einführung in die Fernerkundung. Wissenschaftliche Buchgesellschaft, Darmstadt, 3. Auflage, 2007.
- [2] Albertz/Wiggenhagen: Taschenbuch zur Photogrammetrie und Fernerkundung. Herbert Wichmann Verlag, Heidelberg, 5. Auflage, 2009.
- [3] KRAUS, KARL: *Photogrammetrie.* 2. Band. Ferd. Dümmlers Verlag, Bonn, 3. Auflage, 1996.
- [4] KRAUS, KARL: *Photogrammetrie.* 1. Band. Walter de Gruyter GmbH & Co. KG, Berlin, 7. Auflage, 2004.
- [5] Luhmann, Thomas: Nahbereichsphotogrammetrie. Herbert Wichmann Verlag, Heidelberg, 2. Auflage, 2003.
- [6] INPHO GMBH: Reference Manual MATCH-AT 5.1, 2006, 2008.

## Internetquellen

- [7] EPSG Geodetic Parameter Registry. <http://www.epsg-registry.org/>, Stand: 20.04.2009.
- [8] ArcGIS. <http://www.esri-germany.de/products/arcgis/index.html>, Stand: 26.05.2009.
- [9] Bildbearbeitung Adobe Photoshop. <http://www.adobe.com/de/products/photoshop/photoshop/>, Stand: 26.05.2009.
- [10] ERDAS, Inc. The Earth to Business Company. <http://www.erdas.com/>, Stand: 26.05.2009.
- [11] GEOSYSTEMS GmbH Softwarelösungen und professionelle Services für bildbasierte Geoinformation von ERDAS. <http://www.geosystems.de/>, Stand: 26.05.2009.
- [12] Trizax Der 3D-Cannel für Wissenschaft, Medizin und Technologie. [http://www.trizax.com/start/welcome\\_d.asp](http://www.trizax.com/start/welcome_d.asp), Stand: 31.03.2009.
- [13] BAYERISCHE VERMESSUNGSVERWALTUNG: Bayernbefliegung. [http://www.geodaten.bayern.de/bvv\\_web/produkte/uebersicht\\_](http://www.geodaten.bayern.de/bvv_web/produkte/uebersicht_lb/alle/ie.htm) [lb/alle/ie.htm](http://www.geodaten.bayern.de/bvv_web/produkte/uebersicht_lb/alle/ie.htm), Stand: 27.02.2009.
- [14] inpho GmbH: inpho leader in photogrammetry and digital terrain modeling. <http://www.inpho.de>, Stand: 27.11.2008.
- [15] UNIVERSITÄT ROSTOCK: Topologie Geoinformatik Lexikon. <http://www.geoinformatik.uni-rostock.de/einzel.asp?ID=1677>, Stand: 31.03.2009.
- [16] OGC: Web Map Service. <http://www.opengeospatial.org/standards/wms>, Stand: 12.05.2009.
- [17] Planar Systems, Inc.: Planar 3D : Stereoscopic Displays SD1710. <http://www.planar3d.com/3d-products/sd1710/>, Stand: 31.03.2009.
- [18] Wikipedia: European Petroleum Survey Group Geodesy. [http://de.](http://de.wikipedia.org/wiki/European_Petroleum_Survey_Group_Geodesy) [wikipedia.org/wiki/European\\_Petroleum\\_Survey\\_Group\\_Geodesy](http://de.wikipedia.org/wiki/European_Petroleum_Survey_Group_Geodesy), Stand: 20.04.2009.
- [19] WIKIPEDIA: Anaglyphenbild. <http://de.wikipedia.org/wiki/Anaglyph>, Stand: 27.11.2008.